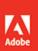

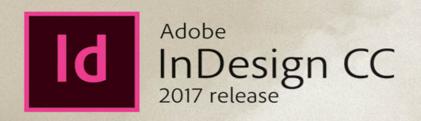

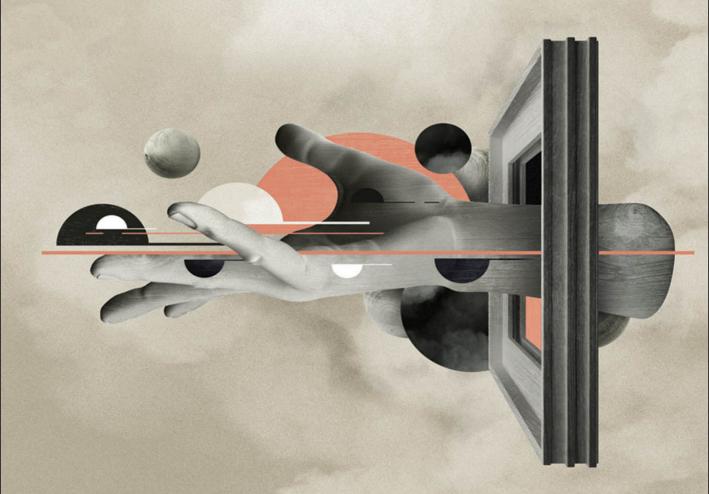

# **CLASSROOM IN A BOOK®**

The official training workbook from Adobe Kelly Kordes Anton and John Cruise

# FREE SAMPLE CHAPTER

SHARE WITH OTHERS

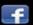

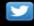

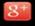

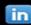

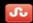

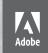

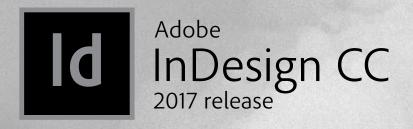

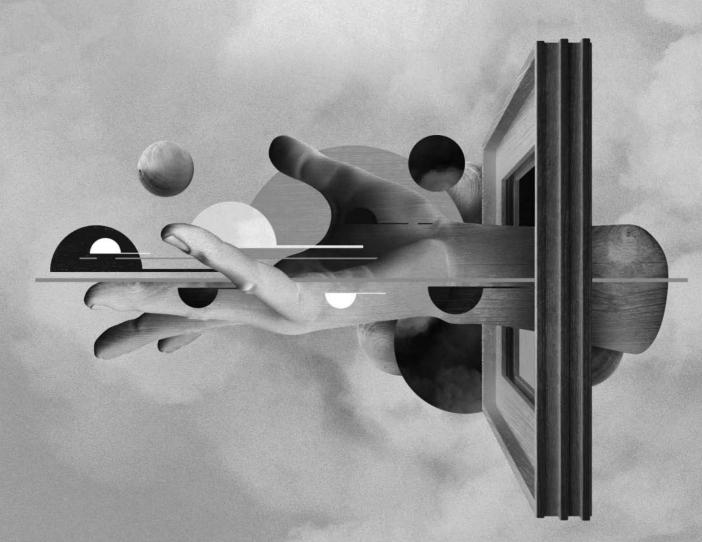

# **CLASSROOM IN A BOOK®**

The official training workbook from Adobe

Kelly Kordes Anton and John Cruise

Adobe InDesign CC Classroom in a Book® (2017 release)

© 2017 Adobe. All rights reserved.

If this guide is distributed with software that includes an end user license agreement, this guide, as well as the software described in it, is furnished under license and may be used or copied only in accordance with the terms of such license. Except as permitted by any such license, no part of this guide may be reproduced, stored in a retrieval system, or transmitted, in any form or by any means, electronic, mechanical, recording, or otherwise, without the prior written permission of Adobe Systems Incorporated. Please note that the content in this guide is protected under copyright law even if it is not distributed with software that includes an end user license agreement.

The content of this guide is furnished for informational use only, is subject to change without notice, and should not be construed as a commitment by Adobe Systems Incorporated. Adobe Systems Incorporated assumes no responsibility or liability for any errors or inaccuracies that may appear in the informational content contained in this guide.

Please remember that existing artwork or images that you may want to include in your project may be protected under copyright law. The unauthorized incorporation of such material into your new work could be a violation of the rights of the copyright owner. Please be sure to obtain any permission required from the copyright owner.

Any references to company names in sample files are for demonstration purposes only and are not intended to refer to any actual organization.

Adobe, the Adobe logo, Acrobat, Acrobat Reader, the Adobe PDF logo, Classroom in a Book, Creative Cloud, Illustrator, InDesign, Photoshop, PostScript, and Typekit are either registered trademarks or trademarks of Adobe Systems Incorporated in the United States and/or other countries.

Adobe product screenshots reprinted with permission from Adobe Systems Incorporated.

Apple, Mac OS, Macintosh, and Safari are trademarks of Apple, registered in the U.S. and other countries. Microsoft, Windows, and Internet Explorer are either registered trademarks or trademarks of Microsoft Corporation in the U.S. and/or other countries. All other trademarks are the property of their respective owners.

Adobe Systems Incorporated, 345 Park Avenue, San Jose, California 95110-2704, USA

Notice to U.S. Government End Users: The Software and Documentation are "Commercial Items," as that term is defined at 48 C.F.R. \$2.101, consisting of "Commercial Computer Software" and "Commercial Computer Software Documentation," as such terms are used in 48 C.F.R. \$12.212 or 48 C.F.R. \$227.7202, as applicable. Consistent with 48 C.F.R. \$12.212 or 48 C.F.R. \$\$227.7202-1 through 227.7202-4, as applicable, the Commercial Computer Software and Commercial Computer Software Documentation are being licensed to U.S. Government end users (a) only as Commercial Items and (b) with only those rights as are granted to all other end users pursuant to the terms and conditions herein. Unpublished-rights reserved under the copyright laws of the United States. Adobe Systems Incorporated, 345 Park Avenue, San Jose, CA 95110-2704, USA. For U.S. Government End Users, Adobe agrees to comply with all applicable equal opportunity laws including, if appropriate, the provisions of Executive Order 11246, as amended, Section 402 of the Vietnam Era Veterans Readjustment Assistance Act of 1974 (38 USC 4212), and Section 503 of the Rehabilitation Act of 1973, as amended, and the regulations at 41 CFR Parts 60-1 through 60-60, 60-250, and 60-741. The affirmative action clause and regulations contained in the preceding sentence shall be incorporated by reference.

Adobe Press books are published by Peachpit, a division of Pearson Education located in San Francisco, California. For the latest on Adobe Press books, go to www.adobepress.com. To report errors, please send a note to errata@peachpit.com. For information on getting permission for reprints and excerpts, contact permissions@peachpit.com.

Executive Editor: Nancy Davis Production Editor: Dan Foster Technical Reviewer: Chad Chelius Indexer: Valerie Haynes Perry Proofreader: Dan Foster Cover Designer: Eddie Yuen Interior Designer: Mimi Heft

Photos in Lessons 2, 5, 7, 8, and 11 are used with permission from Eric Shropshire Photography.

Printed and bound in the United States of America

ISBN-13: 978-0-134-66409-5 ISBN-10: 0-134-66409-4

987654321

# **About the Authors**

Kelly Kordes Anton has written and edited various books and training resources on InDesign, including Adobe InDesign How-Tos: 100 Essential Techniques and several editions of the Adobe InDesign Classroom in a Book. As a freelance editor and writer, she wrote and edited scores of articles and books on publishing software, photography, video production, and more. She is currently a Communications Specialist at MillerCoors in Golden, Colorado.

John Cruise has been writing about and using page layout software for almost three decades. He's coauthored numerous books, including the *InDesign Bible*, Adobe InDesign How-Tos: 100 Essential Techniques and several editions of the Adobe InDesign Classroom in a Book. John has written articles for numerous publications, including Macworld, MacAddict, MacLife, and Layers magazines. He resides in Denver, Colorado. When he's not using or writing about InDesign, he continues to practice and teach yoga and tai chi, modernize his tennis strokes, and learn Mandarin Chinese.

# Acknowledgments

This book would not have been possible without the contributions of several invaluable collaborators. The authors would like to thank Nancy Davis for putting together a strong team; Chad Chelius, technical editor, for ensuring the accuracy of every word on every page; Candyce Mairs, keystroker, for testing every step in every lesson; Dan Foster, proofreader, for making sure every i was dotted and every t was crossed; Danielle Foster, production specialist, for polishing the layout of every page and preparing final files for print; and Tracey Croom, senior production editor at Pearson, for overseeing the entire production process and keeping everybody informed and on track. The authors would also like to thank the following photographers who provided many of the images used in the sample lesson files: Shauneen Hutchinson, Sylvia Bacon, Diane Supple, and Eric Shropshire.

# **CONTENTS**

| GETTING S                                                                                                    | TARTED                                          | 1  |
|----------------------------------------------------------------------------------------------------|-------------------------------------------------|----|
|                                                                                                    | About Classroom in a Book                       | 1  |
|                                                                                                    | Prerequisites                                   | 2  |
|                                                                                                    | Installing the software                         | 2  |
|                                                                                                    | Saving and restoring the InDesign Defaults file | 4  |
|                                                                                                    | Training resources                              | 5  |
| 1 INTRODUC                                                                                                    | ING THE WORKSPACE                               | 6  |
| Tue<br>Shorebird<br>Sancruaen                                                                                                    | Getting started                                 | 8  |
| Sincruary                                                                                                    | Looking at the workspace                        | 9  |
|                                                                                                    | Working with panels                             | 18 |
|                                                                                                    | Customizing the workspace                       | 24 |
|                                                                                                    | Navigating through a document                   | 27 |
|                                                                                                    | Using context menus                             | 30 |
|                                                                                                    | Using panel menus                               | 30 |
|                                                                                                    | Modifying interface preferences                 | 31 |
|                                                                                                    | Exploring on your own                           | 32 |
| 2 GETTING TO                                                                                                    | O KNOW INDESIGN                                 | 34 |
| Amuse-                                                                                                    | Getting started                                 | 36 |
| Bouche Bakery & Bistro                                                                                                    | Viewing guides                                  | 37 |
| feter in our elegant dissing noon and every<br>hands offset arisan heads, treatistable appetition,<br>separate extres, and tamereals deserved. Our she't<br>impred amore into a her tartifate year terretoods and                                                                                                    | Preflighting as you work                        | 38 |
| Starters & breal Plates   Entries & Devetts   Try being pain, home   Individual Control Contro | Adding text                                     | 39 |
| must and more for opportunity that is a constraint of the opportunity that is a constraint of the opportunity that is a constraint of the opportunity that is a constraint or opportunity that is a constraint or  | Working with styles                             | 42 |
|                                                                                                    | Working with graphics                           | 46 |
|                                                                                                    | Working with objects                            | 48 |
|                                                                                                    | Working with object styles                      | 51 |
|                                                                                                    | Viewing the document in Presentation mode       | 51 |
|                                                                                                    | Exploring on your own                           | 52 |

| Getting started                                                                                                    | 57  |
|----------------------------------------------------------------------------------------------------|-----|
| Creating and saving custom document settings  Creating a new document.  Switching between open InDesign documents                                                                                                    | 57  |
| Creating and saving custom document settings  Creating a new document                                                                                                    |     |
| Switching between open InDesign documents                                                                                                    | 58  |
|                                                                                                    |     |
| Working with master pages                                                                                                    | 60  |
| Training man pages mining the management of the management of the | 60  |
| Applying master pages to document pages                                                                                                    | 70  |
| Adding new document pages                                                                                                    | 72  |
| Rearranging and deleting document pages                                                                                                    | 72  |
| Changing the size of pages                                                                                                    | 73  |
| Adding sections to change page numbering                                                                                                    | 74  |
| Overriding master page items and placing text                                                                                                    |     |
| and graphics                                                                                                    | 76  |
| Viewing the completed spread                                                                                                    | 78  |
| Exploring on your own                                                                                                    | 80  |
| 4 WORKING WITH OBJECTS                                                                                                    | 82  |
| Getting started                                                                                                    | 84  |
| Working with layers                                                                                                    | 85  |
| Creating and modifying text frames                                                                                                    | 88  |
| Creating and modifying graphics frames                                                                                                    | 95  |
| Adding metadata captions to graphics frames                                                                                                    | 103 |
| Placing and linking graphics frames                                                                                                    | 104 |
| Changing the shape of a frame                                                                                                    | 108 |
| Wrapping text around a graphic                                                                                                    | 110 |
| Modifying the shape of frames                                                                                                    | 112 |
| Transforming and aligning objects                                                                                                    | 115 |
| Selecting and modifying grouped objects                                                                                                    | 119 |
| Creating a QR code                                                                                                    | 121 |
| Drawing lines and modifying arrowheads                                                                                                    | 122 |
| Finishing up                                                                                                    | 123 |
| i illistillig up                                                                                                    |     |

| 5 FLOWING                                                                                                    | TEXT                                        | 126 |
|----------------------------------------------------------------------------------------------------|---------------------------------------------|-----|
| and to be seen and to                                                                                                    | Getting started                             | 128 |
| I thought that the light drizzle on this crisp fall day might be a deterrent.  We state the same of the same of th | Flowing text into an existing frame         | 129 |
|                                                                                                    | Flowing text manually                       | 132 |
|                                                                                                    | Creating text frames while flowing text     | 134 |
|                                                                                                    | Creating threaded frames automatically      | 136 |
|                                                                                                    | Flowing text automatically                  | 138 |
|                                                                                                    | Applying paragraph styles to text           | 140 |
|                                                                                                    | Adjusting columns                           | 142 |
|                                                                                                    | Adding a jump line page number              | 143 |
|                                                                                                    | Exploring on your own                       | 144 |
| 6 EDITING TI                                                                                                    | EXT                                         | 146 |
| City Culture                                                                                                    | Getting started                             | 148 |
| City Childre                                                                                                    | Finding and changing a missing font         | 149 |
| 12 cm<br>18 mm                                                                                                    | Entering and importing text                 | 151 |
| 45 2 NORTH SCHOOL  100 Miles School School S | Finding and changing text and formatting    | 153 |
| No. 10 in page to a finger trade and recovered above the contract of the contract of the contr | Checking spelling                           | 156 |
|                                                                                                    | Editing text by dragging and dropping       | 159 |
|                                                                                                    | Using the Story Editor                      | 160 |
|                                                                                                    | Tracking changes                            | 161 |
|                                                                                                    | Exploring on your own                       | 162 |
| 7 WORKING                                                                                                    | WITH TYPOGRAPHY                             | 164 |
| Antonia Robinsant                                                                                                    | Getting started                             | 166 |
|                                                                                                    | Adjusting vertical spacing                  | 167 |
| A committee de committee de com | Working with fonts, type styles, and glyphs | 171 |
| The second second secon | Fine-tuning columns                         | 177 |
| The second second secon | Changing paragraph alignment                | 179 |
|                                                                                                    | Creating a drop cap                         | 181 |
|                                                                                                    | Adjusting letter and word spacing           | 183 |
|                                                                                                    | Adjusting line breaks                       | 185 |
|                                                                                                    | Setting tabs                                | 188 |
|                                                                                                    | Adding a rule above a paragraph             | 192 |
|                                                                                                    | Working with paragraph shading              | 193 |
|                                                                                                    | Exploring on your own                       | 196 |

| 8                                                                                                    | WORKING V                                                                                                    | VITH COLOR                                       | 198 |
|----------------------------------------------------------------------------------------------------|----------------------------------------------------------------------------------------------------|--------------------------------------------------|-----|
| ART                                                                                                    | DT                                                                                                    | Getting started                                  |     |
|                                                                                                    | Managing color                                                                                                    |                                                  |     |
|                                                                                                    | Defining printing requirements                                                                                                    | 205                                              |     |
|                                                                                                    |                                                                                                    | Creating colors                                  | 208 |
|                                                                                                    | ART                                                                                                    | Applying colors                                  |     |
|                                                                                                    |                                                                                                    | Working with tint swatches                       | 223 |
|                                                                                                    |                                                                                                    | Working with gradients                           | 224 |
|                                                                                                    |                                                                                                    | Working with color groups                        | 228 |
|                                                                                                    |                                                                                                    | Exploring on your own                            | 230 |
| 9                                                                                                    | WORKING V                                                                                                    | VITH STYLES                                      | 232 |
| Premium                                                                                                    | Loose Leaf Tess,                                                                                                    | Getting started                                  | 234 |
| francous fact to appropriate to the appropriate to the appropriate to | CORP. CORP. CORP.  Institute " such as committee army of the first all go appare and the saless. Chaine these are of their my leagues, or hard here to sinke your tracking organisms have outputted from an XTO (certified like  Thomas Tablache Andrea | Creating and applying paragraph styles           | 236 |
|                                                                                                    | Long Led Ties  Winterpresent stocks  Winterpresent two half  to the bibling bink perior  and the longer or                                                                                                    | Creating and applying character styles           | 239 |
|                                                                                                    | Ani. Many of then any<br>four, I find I has Reposed by<br>manifest teams, counting<br>that the new y produced in<br>minity origination yes,                                                                                                    | Nesting character styles inside paragraph styles | 242 |
|                                                                                                    |                                                                                                    | Creating and applying object styles              | 247 |
|                                                                                                    |                                                                                                    | Creating and applying table and cell styles      | 252 |
|                                                                                                    |                                                                                                    | Globally updating styles                         | 258 |
|                                                                                                    |                                                                                                    | Loading styles from another document             | 260 |
|                                                                                                    |                                                                                                    | Exploring on your own                            | 262 |
| 10                                                                                                    | IMPORTING                                                                                                    | AND MODIFYING GRAPHICS                           | 264 |
|                                                                                                    |                                                                                                    | Getting started                                  | 266 |
|                                                                                                    |                                                                                                    | Adding graphics from other programs              | 267 |
|                                                                                                    | Inchard                                                                                                    | Comparing vector and bitmap graphics             | 267 |
|                                                                                                    | addie Mose                                                                                                    | Managing links to imported files                 | 268 |
|                                                                                                    |                                                                                                    | Updating revised graphics                        | 270 |
|                                                                                                    |                                                                                                    | Adjusting display quality                        | 273 |
|                                                                                                    |                                                                                                    | Working with clipping paths                      | 274 |
|                                                                                                    |                                                                                                    | Working with alpha channels                      | 277 |
|                                                                                                    |                                                                                                    | Importing native Adobe graphic files             | 281 |
|                                                                                                    |                                                                                                    | Using an InDesign library to manage objects      | 287 |
|                                                                                                    |                                                                                                    | Using Adobe Bridge to import graphics            | 290 |
|                                                                                                    |                                                                                                    | Exploring on your own                            |     |

| 11 CREATING                                                          | TABLES                                                  | 296 |
|----------------------------------------------------------------------|---------------------------------------------------------|-----|
| Summer Schedule                                                      | Getting started                                         | 298 |
|                                                                      | Creating a table                                        | 299 |
|                                                                      | Converting text to a table                              | 299 |
| 1                                                                    | Changing rows and columns                               | 302 |
|                                                                      | Formatting a table                                      | 307 |
| ******                                                               | Adding graphics to table cells                          | 310 |
|                                                                      | Creating a header row                                   | 314 |
|                                                                      | Creating and applying table and cell styles             | 315 |
|                                                                      | Exploring on your own                                   | 318 |
| 12 WORKING                                                           | WITH TRANSPARENCY                                       | 320 |
|                                                                      | Getting started                                         | 322 |
| bistro Nouveau                                                       | Importing and colorizing a grayscale image              | 323 |
|                                                                      | Applying transparency settings                          | 325 |
|                                                                      | Adding transparency effects to imported vector          |     |
|                                                                      | and bitmap graphics                                     | 329 |
|                                                                      | Importing and adjusting Illustrator files that          |     |
|                                                                      | use transparency                                        | 332 |
| Balas   Oktop   Berev   Starline   Hasopelis                         | Applying transparency settings to text                  | 333 |
|                                                                      | Working with effects                                    | 334 |
|                                                                      | Exploring on your own                                   | 343 |
| 13 PRINTING                                                          | AND EXPORTING                                           | 346 |
| Flora&Fau                                                            | Getting started                                         | 348 |
| Spring 2017 Of the Countil County                                    | Packaging files                                         | 353 |
| Preservation efforts<br>are helping to restore<br>threatened species | Creating an Adobe PDF proof                             | 354 |
|                                                                      | Previewing separations                                  | 356 |
| Back                                                                 | Previewing how transparency effects will be flattened . | 358 |
|                                                                      | Previewing the page                                     | 359 |
|                                                                      | Printing a proof and saving a print preset              | 360 |
|                                                                      | Using the Ink Manager                                   | 363 |
|                                                                      | Exploring on your own                                   | 366 |

| 14                                                                                                    | CREATING A                                                                                                    | ADOBE PDF FILES WITH FORM FIELDS                 | 368 |
|----------------------------------------------------------------------------------------------------|----------------------------------------------------------------------------------------------------|--------------------------------------------------|-----|
| Are You I                                                                                                    | We're looking for some help                                                                                                    | Getting started                                  | 370 |
| If you down not make it is a did not not make it is not not not not not not not not not not                                                                                                    | ming (sing provider about provider about provider a    | Adding form fields                               | 371 |
|                                                                                                    | The state of being a second or a second or    | Adding a description to a form field             | 375 |
| Record Record This manifolism This for You will sality with holism in distinguisher the last distinguisher the last ablespanger, N. H. blanc last method dentify before he as                                                                                                    | All residence of the control of the control of the     | Setting the tab order of the fields              | 375 |
| these addings with the<br>beautiful to the de-<br>termination and tens in<br>containing the de-<br>cention where the<br>containing to the<br>containing to the<br>containing to the<br>tens of the lease are<br>lading under a pile.                                                                                                    | A fallows<br>for the control of the control of the con | Adding a button to submit the form               | 376 |
| of providing both                                                                                                    | Assa Novikh-Ipig 10°                                                                                                    | Exporting an interactive Adobe PDF file          | 377 |
|                                                                                                    |                                                                                                    | Exploring on your own                            | 378 |
| 15                                                                                                    | CREATING A                                                                                                    | A FIXED-LAYOUT EPUB                              | 380 |
| ROCK                                                                                                    | Y MOUNTAIN PA AND RESORT                                                                                                    | Getting started                                  | 382 |
| Your furry fo                                                                                                    | **A AUTO RESSORT  rela deserva a l'etit " 4 maril "                                                                                                    | Creating a new document for fixed-layout export. | 383 |
| Owners of Locky Dissectory  The Control of Locky Dissectory  The Control of Locky Dissectory  The C |                                                                                                    | Adding animation                                 | 384 |
|                                                                                                    |                                                                                                    | Adding multimedia and interactive elements       | 394 |
|                                                                                                    |                                                                                                    | Exporting an EPUB file                           | 399 |
|                                                                                                    |                                                                                                    | Exploring on your own                            | 404 |
|                                                                                                    | INDEX                                                                                                    |                                                  | 408 |
| 16                                                                                                    | CREATING A                                                                                                    | A REFLOWABLE EPUB                                | A2  |
|                                                                                                    |                                                                                                    | Getting started                                  | A4  |
|                                                                                                    |                                                                                                    | Completing the booklet before export             | A5  |
|                                                                                                    |                                                                                                    | Choosing the content of an ebook                 | A9  |
|                                                                                                    |                                                                                                    | Adding metadata                                  | A12 |
|                                                                                                    |                                                                                                    | Exporting an EPUB file                           | A12 |
|                                                                                                    |                                                                                                    | Exploring on your own                            | A15 |

# GETTING STARTED

Welcome to Adobe InDesign CC (2017 release), a powerful page-design and production application that offers precision, control, and seamless integration with other Adobe professional graphics software. Using InDesign, you can produce professional-quality, full-color documents and print them using a variety of output devices, including desktop printers, high-resolution imaging devices, and highvolume color printing presses. You can also design publications for a broad range of electronic devices, such as tablets, smart phones, and e-readers, and export InDesign documents in several formats, including PDF, HTML, and EPUB.

Writers, artists, designers, and publishers can communicate to a broader audience than ever before through an unprecedented variety of media. InDesign supports this with its seamless integration with other Creative Cloud components.

# **About Classroom in a Book**

*Adobe InDesign CC Classroom in a Book*<sup>®</sup> is part of the official training series for Adobe graphics and publishing software with the support of Adobe product experts. The lessons are designed so that you can learn at your own pace. If you're new to Adobe InDesign, you'll master the fundamentals and learn to put the software to work for you. If you've already been using Adobe InDesign, you'll find that this book teaches many advanced features, including tips and techniques for using the latest version of InDesign.

Each lesson provides step-by-step instructions for creating a specific project. You can follow the book from start to finish or do only the lessons that meet your interests and needs. Each lesson concludes with several optional tasks that let you further explore the features covered in the lesson, as well as a set of review questions and answers.

# **Prerequisites**

Before beginning to use Adobe InDesign CC Classroom in a Book, you should have a working knowledge of your computer and its operating system. Make sure that you know how to use the mouse and standard menus and commands

Note: When instructions differ by platform, Windows commands appear first, and then the Mac OS commands, with the platform noted in parentheses. For example, "Altclick (Windows) or Option-click (Mac OS) the button."

and also how to open, save, and close files. If you need to review these techniques, see the printed or online documentation included with your operating system.

# Installing the software

Before you begin using Adobe InDesign CC Classroom in a Book, make sure that your system is set up correctly and that you've installed the proper software and hardware.

The Adobe InDesign CC software is not included with this book; you must purchase the software separately. In addition to Adobe InDesign CC, some lessons in this book have steps that can be performed with Adobe Bridge and other Adobe applications. You must install these applications from Adobe Creative Cloud onto your computer. Follow the onscreen instructions.

# Adobe Creative Cloud desktop app

In addition to Adobe InDesign CC, this training also requires the Adobe Creative Cloud desktop application, which provides a central location for managing the dozens of apps and services included in a Creative Cloud membership. You can use the Creative Cloud desktop application to sync and share files, manage fonts, access libraries of stock photography and design assets, and showcase and discover creative work in the design community.

The Creative Cloud desktop application is installed automatically when you download your first Creative Cloud product. If you have Adobe Application Manager installed, it auto-updates to the Creative Cloud desktop application.

If the Creative Cloud desktop application is not installed on your computer, you can download it from the Download Creative Cloud page on the Adobe website (creative.adobe.com/products/creative-cloud) or the Adobe Creative Cloud desktop apps page (adobe.com/creativecloud/catalog/desktop.html).

### Classroom in a Book fonts

Some of the fonts used in the Classroom in a Book lesson files are installed with Adobe InDesign. Some fonts are not installed with InDesign but are instead available through Typekit, a font-subscription service from Adobe that offers access to a vast library of fonts for use in desktop applications and on websites. The Typekit service is integrated with InDesign's font selection features and the Creative Cloud Desktop application. Typekit is included with your Creative Cloud subscription.

By default, font syncing with Typekit is turned on for Creative Cloud applications, so when you open a lesson file that uses Typekit fonts that aren't installed on your computer, a Missing Fonts dialog box displays and offers the option to Sync Fonts. If Typekit font syncing is disabled, a Turn Typekit On button is displayed in the Missing Fonts dialog box.

Note: For more information about Typekit, go to the Typekit home page at typekit.com/help. For information from the Creative Cloud Help file about adding fonts from Typekit, go to https://helpx.adobe. com/creative-cloud/ help/add-fontstypekit.html.

# Online Content

Your purchase of this Classroom in a Book includes online materials provided by way of your Account page on peachpit.com. These include:

### **Lesson Files**

To work through the projects in this book, you will need to download the lesson files from peachpit.com. You can download the files for individual lessons, or it may be possible to download them all in a single file.

#### Web Edition

The Web Edition is an online interactive version of the book providing an enhanced learning experience. Your Web Edition can be accessed from any device with a connection to the Internet, and it contains:

- The complete text of the book
- Hours of instructional video keyed to the text
- Interactive quizzes

In addition, the Web Edition may be updated when Adobe adds significant feature updates between major Creative Cloud releases. To accommodate the changes, sections of the online book may be updated or new sections may be added.

# Accessing the Lesson Files and Web Edition

If you purchased an eBook from peachpit.com or adobepress.com, your Web Edition will automatically appear under the Digital Purchases tab on your Account page. Click the Launch link to access the product. Continue reading to learn how to register your product to obtain access to the lesson files.

If you purchased an eBook from a different vendor or you bought a print book, you must register your purchase on peachpit.com in order to access the online content:

- 1 Go to www.peachpit.com/register.
- Sign in or create a new account.
- **3** Enter the ISBN: 9780134664095.
- Answer the questions as proof of purchase.
- The **Web Edition** will appear under the Digital Purchases tab on your Account page. Click the Launch link to access the product.

The **Lesson Files** can be accessed through the Registered Products tab on your Account page. Click the Access Bonus Content link below the title of your product to proceed to the download page. Click the lesson file links to download them to your computer.

Note: You will find a bonus lesson. Chapter 16, "Creating a Reflowable EPUB," with the Web Edition. This lesson demonstrates how to export a document for an e-reader, such as a Nook or Kindle.

# Saving and restoring the InDesign Defaults file

• Note: Each time you begin working on a new lesson, some panels may remain open even if you restore your InDesign Defaults file. If this occurs, you can close the panels manually if you want. The InDesign Defaults file stores program preferences and default settings, such as tool settings and the default unit of measurement. To ensure that the preferences and default settings of your Adobe InDesign program match those used in this book, you should move the current InDesign Defaults file to a different location before you begin working on the lessons. When you have finished the book, you can return the saved InDesign Defaults file to its original folder, which restores the preferences and default settings used before you started working on the lessons.

# Moving the current InDesign Defaults file

Moving the InDesign Defaults file to another location prompts InDesign to automatically create a new one with all preferences and defaults set to their original factory settings.

- 1 Quit Adobe InDesign.
- **2** Locate the InDesign Defaults file on Windows or Mac OS as described below.
- **3** If you want to restore customized preferences, move the file to another folder on your hard drive. Otherwise, you can delete the file.
- 4 Start Adobe InDesign CC.

### Locating the InDesign Defaults file on Windows

The InDesign Defaults file is located in the folder: [startup drive] \USers [username] \AppData\Roaming \Adobe \InDesign \Version 12.0 \en\_US\* \InDesign Defaults.

- The AppData folder is hidden by default on Windows 7, Windows 8, and Windows 10. To display the AppData folder, click Appearance And Personalization in the Control Panel, and then click Folder Options (Windows 7 and Windows 8) or File Explorer Options (Windows 10).
- Click the View tab in the Folder Options/File Explorer Options dialog box, select Show Hidden Files, Folders, And Drives, and then click OK.

### Locating the InDesign Defaults file on Mac OS

The InDesign Defaults file is located in the folder: [startup drive]/Users/[username]/Library/Preferences/Adobe InDesign/Version 12.0/en\_US\*/InDesign Defaults.

- The folder name may be different depending on the language version you have installed.
- In Mac OS 10.9 and later, the Library folder is hidden. To access this folder, choose Go > Go To Folder from the Finder menu. Type ~/Library in the Go To The Folder box, and then click OK or Go.

- Note: If you can't find the InDesign
  Defaults file, either you haven't started Adobe
  InDesign CC yet or you have already moved the preferences file.
  The preferences file is created after you launch the program the first time and is updated thereafter.
- Note: If hidden files are visible and you still cannot locate the preferences file, use your operating system's Find File feature and search for "InDesign Defaults."

### Restoring the saved InDesign Defaults file

If you want to restore your customized InDesign Defaults file that you moved to another location:

- 1 Quit Adobe InDesign.
- 2 Locate your saved InDesign Defaults file, drag it back into its original folder, and replace the current InDesign Defaults file.

# Training resources

Adobe InDesign CC Classroom in a Book is not meant to replace documentation that comes with the program or to be a comprehensive reference for every feature. Only the commands and options used in the lessons are explained in this book. For comprehensive information about program features and tutorials, refer to these resources:

Adobe InDesign Learn & Support: helpx.adobe.com/indesign.html is where you can find and browse Help and Support content on Adobe.com. Adobe InDesign Help and Adobe InDesign Support Center are accessible from the Help menu in InDesign.

Adobe Forums: forums.adobe.com lets you tap into peer-to-peer discussions, questions, and answers on Adobe products.

Adobe InDesign CC product home page: adobe.com/products/indesign provides information about new features and intuitive ways to create professional layouts for print, tablets, and e-readers.

Adobe Add-ons: creative.adobe.com/addons is a central resource for finding tools, services, extensions, code samples, and more to supplement and extend your Adobe products.

**Resources for educators:** adobe.com/education and edex.adobe.com offer a treasure trove of information for instructors who teach classes on Adobe software. Find solutions for education at all levels, including free curricula that use an integrated approach to teaching Adobe software and can be used to prepare for the Adobe Certified Associate exams.

Adobe Authorized Training Centers: Adobe Authorized Training Centers offer instructor-led courses and training on Adobe products, employing only Adobe Certified Instructors. A directory of AATCs is available at training.adobe.com/ trainingpartners.

Note: Adobe periodically provides updates to software. You can easily obtain these updates through the Creative Cloud.

# 4 WORKING WITH OBJECTS

### **Lesson Overview**

In this lesson, you'll learn how to do the following:

- Work with layers.
- Create and edit text frames and graphics frames.
- · Import graphics into graphics frames.
- Crop, move, and scale graphics.
- Adjust the space between frames.
- Add captions to graphics frames.
- Place and link graphics frames.
- Change the shape of frames.
- Wrap text around an object or graphic.
- Create complex frame shapes.
- Convert frame shapes to other shapes.
- · Modify and align objects.
- Select and modify multiple objects.
- Create a QR code.
- Add arrowheads to a line.

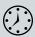

This lesson will take approximately 90 minutes.

To download the project files for this lesson, log in or set up an account at peachpit.com. Enter the book's ISBN (9780134664095) or go to the book's product page to register. On the book's page, click Register Your Product. The book shows up in your list of registered products along with a link to the book's bonus content. Click the link to access the lesson files. Store the files on your computer in a convenient location. Your Account page is also where you'll find any updates to the chapters or lesson files.

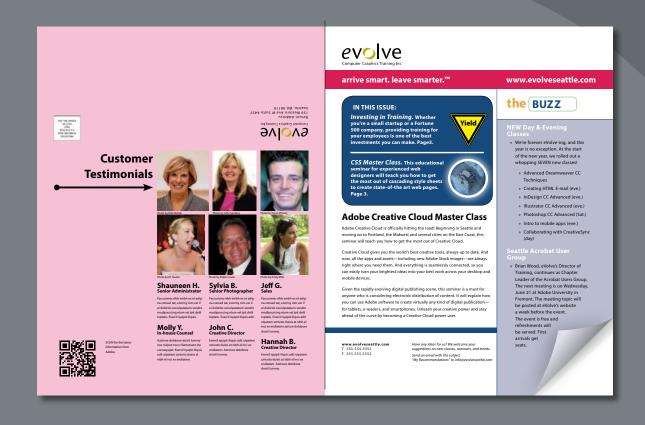

InDesign frames can contain text, graphics, or color. As you work with frames, you'll discover that Adobe InDesign provides you with a great amount of flexibility and control over your design.

# **Getting started**

In this lesson, you'll work on a pair of spreads that make up a four-page newsletter. You'll add text and images and make several modifications to the objects on the two spreads.

- 1 To ensure that the preferences and default settings of your Adobe InDesign program match those used in this lesson, move the InDesign Defaults file to a different folder following the procedure in "Saving and restoring the InDesign Defaults file" on pages 4-5.
- Start Adobe InDesign. To ensure that the panels and menu commands match those used in this lesson, choose Window > Workspace > [Advanced], and then choose Window > Workspace > Reset Advanced. To begin working, you'll open an InDesign document that is already partially completed.
- Choose File > Open, and open the 04 Start.indd file in the Lesson04 folder, located inside the Lessons folder within the InDesignCIB folder on your hard drive. (If the Missing Fonts dialog box displays, click Sync Fonts, and then click Close after the fonts have successfully synced from Typekit.)
- Choose File > Save As, rename the file **04\_Objects.indd**, and save it in the Lesson04 folder.
- 5 To see what the finished document looks like, open the 04 End.indd file in the same folder. You can leave this document open to act as a guide as you work. When you're ready to resume working on the lesson document, choose Window > 04 Objects.indd or click its tab at the top of the document window.
  - evolve

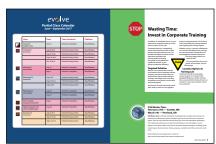

The newsletter that you will work on in this lesson contains two spreads: The spread on the left contains page 4 (the back page on the left) and page 1 (the cover on the right); the spread on the right contains pages 2 and 3 (the center spread). Keep this page arrangement in mind as you navigate from page to page. Here you see the finished newsletter.

- Note: If an alert is displayed when you open the sample document, click Update Links.
- Note: As you work through the lesson, move panels or change the zoom level to a magnification that works best for you.
- > Tip: In the printing industry, facing pages in a multipage publication, as well as the front and back cover pages because they're printed side-by-side, are commonly referred to as printer spreads.

# Working with layers

Before you begin creating and modifying objects, you should understand how layers work in InDesign. By default, every new InDesign document contains one layer (named Layer 1). You can rename this layer and add more layers at any time as you work on a document. Placing objects on different layers lets you organize them for easy selection and editing. In the Layers panel, you can select, display, edit, and print different layers individually, in groups, or all together.

The 04\_Objects.indd document has two layers. You'll experiment with these layers to learn how the arrangement of the layers and the placement of objects on layers can affect the design of your document, and you'll add a new layer.

# **About layers**

Think of layers as transparent sheets stacked on top of each other. When you create an object, you can place it on the layer of your choice, and you can move objects between layers. Each layer contains its own set of objects.

The Layers panel (Window > Layers) displays a list of a document's layers and lets you create, manage, and delete layers. The Layers panel also lets you display the names of all objects on a layer and show, hide, or lock individual objects. Click the triangle to the left of a layer name to alternately display and hide the names of the objects on the layer.

By using multiple layers, you can create and edit specific areas or kinds of content in your document without affecting other areas or kinds of content. For example, if a document prints slowly because it contains many large graphics, you can use

one layer for only the text in the document; then, when it's time to proofread the text, you can hide all other layers and quickly print only the text layer. You can also use layers to display alternate design ideas for the same layout or different versions of an advertisement for different regions.

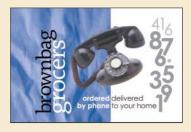

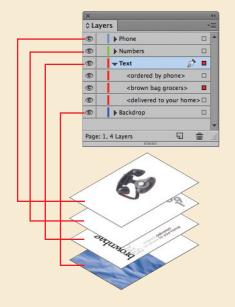

- 1 Click the Layers panel icon or choose Window > Layers to open the Layers panel.
- 2 If the Text layer is not selected in the Layers panel, click to select it. The layer is highlighted to indicate that it's selected. Notice that a pen icon () appears to the right of the layer name. The pen icon indicates that this layer is the target layer, and while it's selected, anything you import or create is placed on this layer.
- 3 Click the small triangle to the left of the Text layer name. All of the groups and objects on this layer are now displayed below the layer name. Use the panel's scroll bar to view the names in the list, and then click the triangle again to hide them.
- Click the eye icon ( ) to the far left of the Graphics layer name. All the objects on the Graphics layer are hidden. The eye icon lets you hide or display individual layers. When you turn off the visibility of a layer, the eye disappears. Click the empty box again to display the layer contents.

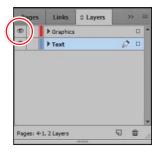

Click to hide layer contents.

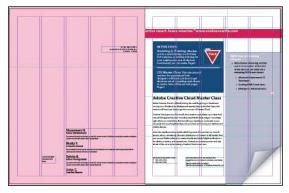

The spread with the Graphics layer hidden.

- 5 Use the Zoom tool  $(\mathbb{Q})$  to zoom in on the dark blue frame on the front page (page 1).
- **6** Using the Selection tool  $(\mathbb{R})$ , move the pointer within the Yield sign graphic. Notice the blue frame edge on the graphics frame. This blue border indicates that the frame is on the Text layer, which has been assigned a blue color. A transparent doughnut shape, otherwise known as the content grabber, is displayed in the center of the frame. When you move the pointer within the content grabber, it changes to a hand.

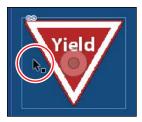

Click and drag when the arrow pointer is displayed to move the frame along with the graphic.

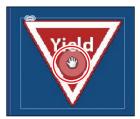

Click and drag when the hand pointer is displayed to move only the graphic within the frame.

- 7 Now move the pointer within the circular graphics frame below the Yield sign. Notice that this frame's edge is red, the color assigned to the Graphics layer.
- **8** Move the pointer back to the frame with the Yield sign, make sure the arrow pointer is displayed, and then click within the graphics frame to select it.
  - In the Layers panel, you'll notice that the Text layer is selected, and a small blue square appears to the right of the layer name. This indicates that the selected object belongs to this layer. You can move objects from one layer to another by dragging this square between layers in the panel.
- **9** In the Layers panel, drag the small blue square from the Text layer up to the Graphics layer, and then release the mouse button. The image now belongs to the Graphics layer and is now the topmost object on the top layer.

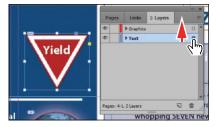

Select the image and drag its icon in the Layers panel.

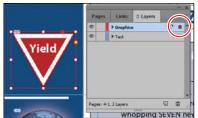

Result.

10 Click the empty layer lock box to the left of the Graphics layer to lock the layer.

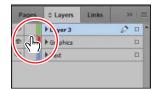

► **Tip:** To see the

position of the Yield sign in the Graphics

layer relative to other objects in the layer, expand the Graphics layer by clicking the triangle to the left of the layer name.

- 11 Choose View > Fit Spread In Window. Next, you will make a new layer and move existing content to it.
- **12** At the bottom of the Layers panel, click the Create New Layer button ( ). Because the Graphics layer was selected when you created the new layer, the new layer is positioned above the Graphics layer in the Layers panel.

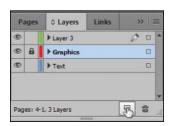

- **Tip:** You can also rename a layer by selecting the layer in the Layers panel and then clicking its name.
- 13 Double-click the name of the new layer (Layer 3) to open the Layer Options dialog box. Change the name to **Background**, and click OK.
- 14 In the Layers panel, drag the Background layer to the bottom of the layer stack. A horizontal line appears when you move the pointer below the Text layer, indicating that the layer will be moved to the bottom when you release the mouse button.

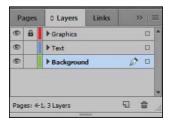

**15** Choose File > Save.

# Creating and modifying text frames

In most cases, text is placed inside a frame. (You can also use the Type On A Path tool [₨] to flow text along a path.) The size and location of a text frame determine where the text appears on a page. Text frames can be created with the Type tool and can be modified using a variety of tools—as you'll do in this part of the lesson.

### Creating and resizing text frames

Now you'll create your own text frame, adjust its size, and then resize another frame.

- 1 In the Pages panel, double-click the icon for page 4 to center it in the document window.
- 2 In the Layers panel, click the Text layer to select it. Any content created when the Text layer is selected will be placed on that layer.
- 3 Select the Type tool (T<sub>\*</sub>) in the Tools panel. Position the pointer where the left edge of the first column meets the horizontal guide at 22p0 on the vertical ruler. Drag to create a frame that snaps to the right edge of the second column and has a height of about 8p.

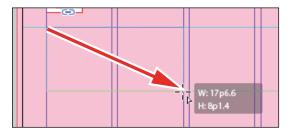

- **4** Use the Zoom tool ( $\bigcirc$ ) to magnify the text frame, and then select the Type tool.
- 5 In the new text frame, type **Customer**, press Shift+Enter (Windows) or Shift+Return (Mac OS) to create a forced line break (without creating a new paragraph), and then type **Testimonials**. Click anywhere within the text to select the paragraph.
  - Now you'll apply a paragraph style to the text.
- 6 Click the Paragraph Styles panel icon or choose Type > Paragraph Styles to open the panel. Click the style named Testimonials to apply it to the selected paragraph.

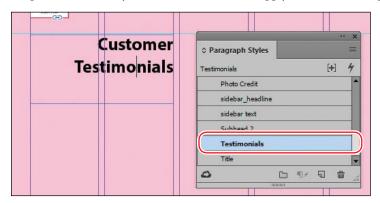

Tip: It isn't necessary to highlight an entire paragraph before applying a paragraph style to it. You can select a paragraph by clicking anywhere within it.

Read more about paragraph styles in Lesson 9, "Working with Styles."

7 Using the Selection tool ( ), double-click the center-bottom handle of the selected text frame to fit the frame to the text vertically.

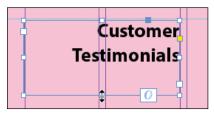

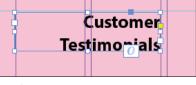

Result.

Double-click to fit the frame to its content.

- 8 Choose View > Fit Spread In Window, and then press Z to temporarily access the Zoom tool and magnify the rightmost column on the front page (page 1). Use the Selection tool (▶) to select the text frame below "the BUZZ." The frame contains the text "NEW Day & Evening Classes."
  - The red plus sign (+) at the lower-right corner of the text frame indicates that the frame contains overset text. Overset text is not visible because the frame is too small to display it. You'll fix this by changing the size and shape of the text frame.
- 9 Drag the center-bottom handle of the selected text frame downward to resize the height of the frame until the bottom edge snaps to the ruler guide at 48p0 on the vertical ruler. When the pointer approaches the ruler guide, the arrows change in appearance from black to white, indicating that the frame edge is about to snap to the guide. The text remains overset. You'll fix that later in this lesson.

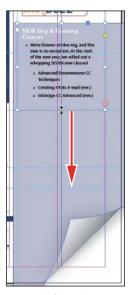

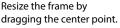

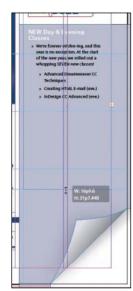

Result.

**10** Choose Edit > Deselect All, and then choose File > Save.

# **Using Smart Guides**

The Smart Guides feature gives you great flexibility in precisely creating and positioning objects. With Smart Guides, you can snap objects to the edges and centers of other objects, to the vertical and horizontal centers of pages, and to the midpoints of columns and gutters. Plus, Smart Guides appear dynamically as you work to provide instant visual feedback.

You can enable four Smart Guide options in the Guides & Pasteboard preferences (Edit > Preferences > Guides & Pasteboard [Windows] or InDesign CC > Preferences > Guides & Pasteboard [Mac OS]):

- Align To Object Center. Causes object edges to snap to the center of other objects on a page or spread when you create or move an object.
- Align To Object Edges. Causes object edges to snap to the edge of other objects on a page or spread when you create or move an object.
- Smart Dimensions. Causes the width, height, or rotation of an object to snap to the dimensions of other objects on a page or spread when you create, resize, or rotate an object.
- Smart Spacing. Lets you quickly arrange objects so that the space between them is equal.

The Smart Guides command (View > Grids & Guides > Smart Guides) lets you turn Smart Guides on and off. You can also enable/disable Smart Guides from the View Options menu in the Application bar. Smart Guides are enabled by default.

To familiarize yourself with Smart Guides, create a new multicolumn one-page document. (In the New Document dialog box, specify a value greater than 1 in the Columns Number field.)

- 1 In the Tools panel, select the Rectangle Frame tool (☑). Click the left margin guide and drag to the right margin. As the pointer moves across the page, notice that a guide is displayed when the pointer reaches the middle of a column, the midpoint within a gutter, and the vertical center of the page. Release the mouse button when a Smart Guide appears.
- 2 With the Rectangle Frame tool still selected, click the top margin guide and drag downward to the bottom margin. Notice that when the pointer reaches the top edge, center, and bottom edge of the first object you created, as well as the horizontal center of the page, a Smart Guide appears.
- 3 In an empty area of the page, create one more object with the Rectangle Frame tool. Drag the mouse slowly and watch carefully. Smart Guides appear when the pointer reaches the edge or center of any of the other objects. Also, when the height or width of the new object equals the height or width of either of the other two objects, a vertical or horizontal (or both) line with arrows at both ends appears next to the object you're creating and the object with the matching height or width.
- 4 Close the document without saving changes.

### Reshaping a text frame

So far, you've resized a text frame with the Selection tool by dragging a handle. Now you'll reshape the frame using the Direct Selection tool to move one of the frame's anchor points.

- 1 In the Tools panel, select the Direct Selection tool (1), and then click within the text frame you just resized. Four very small anchor points now appear at the corners of the selected text frame. The anchor points are all hollow, indicating that none of them is selected.
- 2 Select the anchor point at the lower-left corner of the text frame, and pause for a moment until the arrow pointer turns black. Drag straight down until the point touches the margin guide at the bottom of the page and release the mouse button. As you drag, the text reflows simultaneously to give you a real-time view. After you release the mouse button, notice that the overset text indicator (the red plus sign) is no longer displayed, and all of the story's text is now visible.

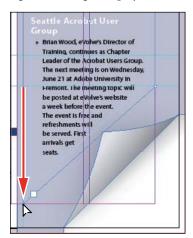

Be sure to drag only the anchor point—if you drag just above or to the right of the anchor point, you'll move other corners of the text frame, too. If you accidentally move the frame, choose Edit > Undo Move and try again.

**3** Press the V key to switch to the Selection tool.

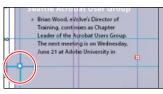

Unselected anchor point.

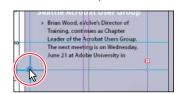

Selected anchor point.

**Tip:** To resize a text frame and the text characters inside it simultaneously, select the frame, and then double-click the Scale tool (III), which is combined with the Free Transform, Rotate, and Shear tools in the Tools panel. You can then specify values in the Scale dialog box. You can also choose the Selection tool, hold down Shift+Ctrl (Windows) or Shift+Cmd (Mac OS), and drag a text frame handle. Including the Shift key ensures that the obect and content are scaled proportionally.

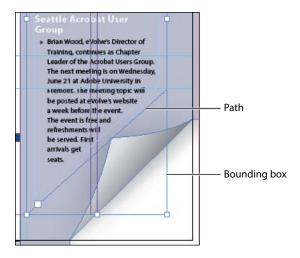

**4** Deselect all objects, and then choose File > Save.

# **Creating multi-column text frames**

Now you'll take an existing text frame and convert it to a multiple-column text frame.

- 1 Choose View > Fit Spread In Window, and then use the Zoom tool ( ) to display the lower-right portion of the back page (page 4). Use the Selection tool (▶) to select the text frame that begins with "Shauneen H."
- 2 Choose Object > Text Frame Options. In the Text Frame Options dialog box, type **3** in the Number box and **p11** (11 points) in the Gutter box if necessary. The gutter controls the distance between the columns. Click OK.

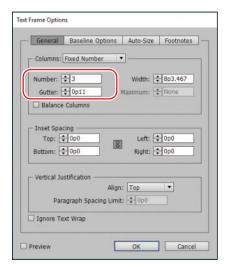

**Tip:** You can also display hidden characters by choosing Hidden Characters from the View Options menu in the Application bar.

- Choose Type > Show Hidden Characters to see the break characters. (If Hide Hidden Characters is displayed—rather than Show Hidden Characters—at the bottom of the Type menu, hidden characters are already showing.)
- To begin each column with a heading, select the Type tool (T), highlight the paragraph return at the end of the line before "Sylvia B.," and then choose Type > Insert Break Character > Column Break. This forces "Sylvia B." to the top of the second column. Insert a column break before the name "Jeff G."

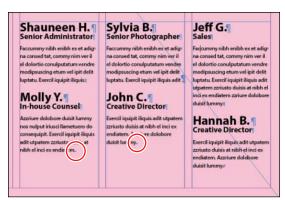

The small blue triangles within the red circles above are the Column Break characters.

Choose Type > Hide Hidden Characters.

# Adjusting text inset and vertical alignment

You'll now finish the red title bar on the cover by fitting the text nicely into the frame. By adjusting the space between the edge of the frame and the text, you make the text easier to read.

- Choose View > Fit Spread In Window, and then use the Zoom tool ( ) to magnify the red text frame near the top of the front page (page 1) with the text "arrive smart. leave smarter." Using the Selection tool ( ), select the text frame with a red fill and white text at the top of the page.
- Choose Object > Text Frame Options. If necessary, drag the Text Frame Options dialog box aside so that you can still see the selected text frame as you set options.
- 3 In the Text Frame Options dialog box, make sure that the Preview option in the lower-left corner of the Text Frame Options dialog box is selected. Then, in the Inset Spacing section, click the Make All Settings The Same icon (1811) to disable it so that you can change the Left setting independently. Change the Left value to **3p** to move the left margin of the text frame 3 picas to the right and away from the left edge of the frame, and then change the Right value to 3p9.

**4** In the Vertical Justification section of the Text Frame Options dialog box, choose Center from the Align menu. Click OK.

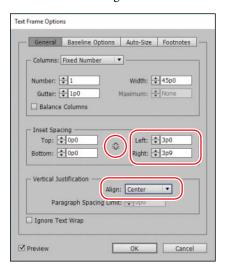

5 Select the Type tool (T.), and then click to the left of "www.evolveseattle.com" to establish an insertion point. To move the URL text so that it aligns with the right inset you specified earlier, choose Type > Insert Special Character > Other > Right Indent Tab.

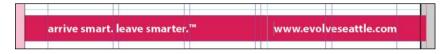

6 Choose Edit > Deselect All, and then choose File > Save.

# Creating and modifying graphics frames

Now you're ready to add the company logo and the employees' images to the spread. In this section, you'll focus on different techniques for creating and modifying graphics frames and their contents.

Because you'll be working on graphics rather than text, your first step is to make sure that the graphics appear on the Graphics layer rather than on the Text layer. Isolating objects on different layers streamlines your workflow and makes it easier to find and edit elements of your design.

# Drawing a new graphics frame

To begin, you'll create a frame for the logo at the top of the cover page (the page on the right in the first spread).

- 1 If the Layers panel is not visible, click the Layers panel icon or choose Window > Layers.
- 2 In the Layers panel, click the lock icon (a) to unlock the Graphics layer. Lock the Text layer by clicking the box to the left of the layer name. Select the Graphics layer by clicking the name of the layer so that the new elements are assigned to this layer.

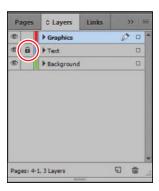

- Choose View > Fit Spread In Window, and then use the Zoom tool ( ) to zoom in on the upper-left corner of the front page (page 1).
- **4** In the Tools panel, select the Rectangle Frame tool (☒). Move the pointer to the corner where the top and left margin guides intersect, drag down until the pointer reaches the horizontal guide, and then drag across to the right edge of the first column.

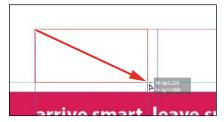

Drag to create a graphics frame.

5 Switch to the Selection tool ( ) and make sure that the graphics frame is still selected.

# Placing a graphic within an existing frame

Now you'll place the company logo within the selected frame.

- 1 Choose File > Place, and then double-click logo\_paths.ai in the Links folder in the Lesson04 folder. The image appears in the graphics frame.
- 2 To ensure that the graphic is displayed at the highest possible resolution, choose Object > Display Performance > High Quality Display.
  - **EVOIV**Computer Graphics Traini

Note: If a graphics frame isn't selected when you place an image, the pointer changes to the loaded graphics icon (♂). In this case, you could click within the graphics frame to place the image within the frame.

# Resizing a graphics frame to crop a graphic

The graphics frame you created isn't quite wide enough to show the entire logo, so you'll widen it to reveal the hidden portion.

1 Using the Selection tool (N), drag the center-right handle until the entire logo is visible. If you pause before you drag, you'll be able to see the cropped portion of the image as you drag and easily determine when the frame edge is beyond the edge of the logo. Make sure you drag the small, white handle and not the larger, yellow one. The yellow handle lets you add corner options, and you'll learn more about them later in this lesson.

➤ **Tip:** You can also reveal the cropped portion of the graphic by choosing Object > Fitting > Fit Frame To Content.

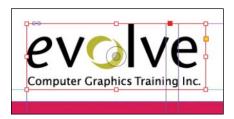

**2** Choose Edit > Deselect All, and then choose File > Save.

### Placing a graphic without an existing frame

The design of the newsletter uses two versions of the logo—one on the front cover and one on the back cover. You could simply use the logo you just placed and the Copy and Paste commands (Edit menu) to add the logo to the back cover, and you'll do that later in this lesson, but instead you'll import the logo graphic without first creating a graphics frame.

- Choose View > Fit Spread In Window, and then use the Zoom tool ( ) to display the upper-right quarter of the back page (page 4).
- Choose File > Place, and then double-click logo\_paths.ai in the Links folder in the Lesson04 folder. The pointer changes to a loaded graphics icon ( ) in the upper-left corner of a thumbnail of the graphic.
- 3 Position the loaded graphics icon ( ) at the left edge of the rightmost column slightly below the rotated text frame that contains the return address. Drag until the pointer reaches the right edge of the column, and then release the mouse button. Notice that as you drag, a rectangle is displayed. This rectangle is proportional to the logo image.

Seattle, WA 98119 159 Western Ave W Suite A 457 Return Address:

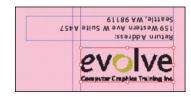

You don't need to resize the frame as you did earlier because the frame already shows the entire image. The graphic still needs to be rotated, but you'll do that later in the lesson.

Choose Edit > Deselect All, and then choose File > Save.

### Placing multiple graphics in a grid of frames

The back cover of the newsletter should contain six photos. You could place the photos one by one and then position each one individually, but because they will be arranged in a grid, you can place all the photos and arrange them in a grid at the same time.

- 1 Choose View > Fit Spread In Window.
- Choose File > Place. Navigate to the Links folder in the Lesson04 folder, click the graphic file named 01ShauneenH.tif to select it, and then press Shift and click the file named 06HannahB.tif to select all six photos. Click Open.
- Position the loaded graphics icon ( ) at the intersection of the horizontal ruler guide in the top half of the page and the left edge of the third column.

► **Tip:** If you click rather than click and drag—an empty area of the page when you place an image, the image is placed at 100 percent of its original size. The upper-left corner of the image is placed where you click. 4 Drag down and toward the right margin. As you drag, press the Up Arrow key once and the Right Arrow key twice. As you press the arrows, the proxy image changes to a grid of rectangles to indicate the layout of the grid.

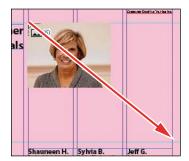

**Tip:** When using any of the frame creation tools (Rectangle, Polygon, Type, and so on), you can create multiple and equally spaced frames by using the same arrow key gestures as you drag with the tool.

5 Continue dragging until the pointer snaps to the intersection of the right margin guide and the lower horizontal ruler guide, and then release the mouse. A grid of six graphics frames displays the six photos you placed.

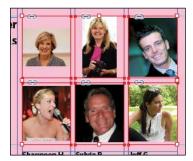

**6** Choose Edit > Deselect All, and then choose File > Save.

### Resizing and moving images within frames

Now that you've placed the six photos, you need to resize and reposition them so that they fill the graphics frames and are cropped correctly.

The image and the frame for any placed graphic are separate elements. Unlike text frames, a graphics frame and its content each have their own bounding box. Resizing the image (without resizing the frame) is exactly like resizing the frame and the image together, except that you first select the image's bounding box before resizing it.

Note: If you want, you can use the Zoom tool to magnify the area you're working on as you perform the tasks in this lesson.

1 Using the Selection tool  $(\mathbb{R})$ , position the pointer over the content grabber within the image of Shauneen H. (the top-left photo). When the pointer is within the content grabber, a hand icon ((1)) is displayed. Click to select the frame's contents (the image itself).

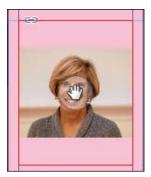

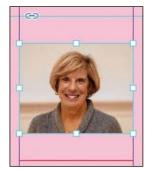

Before clicking.

Result.

► **Tip:** When resizing an image with the Selection tool, press Shift+Alt (Windows) or Shift+Option (Mac OS) to size the image proportionately from the center outward.

**2** While holding down the Shift key, drag the center-bottom handle to the bottom edge of the graphics frame. Do the same with the center-top handle and drag it to the top edge of the frame. The Shift key maintains the proportions of the graphic so that it is not distorted. If you pause briefly before you start dragging, you'll see a ghosted image of the cropped areas of the graphic contents—a feature called Dynamic Preview. Make sure that the image entirely fills the graphics frame.

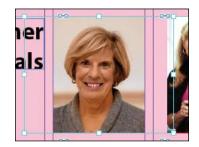

- 3 The image in the middle frame on the top row is too narrow to fill the frame. Click the content grabber with the Selection tool to select the image. While holding down the Shift key, drag the center-left handle to the left edge of the graphics frame. Do the same with the center-right handle and drag to the right edge of the frame. Make sure that the image entirely fills the graphics frame.
- The image now fills the frame but is poorly cropped. To fix this, position the pointer over the content grabber within the image, and while holding down the Shift key, drag downward until the top of the photo aligns with the top of the frame.

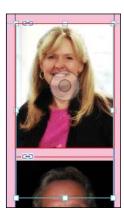

5 Repeat step 2 for the remaining photo in the top row to fill the frame with the image.

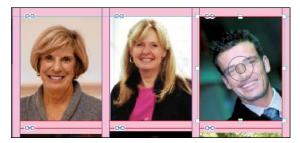

You'll use a different method to resize the other three photos.

- **6** Use the Selection tool to select the graphic on the left of the second row. You can select either the frame or its content.
- 7 Choose Object > Fitting > Fill Frame Proportionally. This increases the scale of the graphic so that the frame is filled. Small portions of the graphic are now cropped by the left and right edges of the frame.
- **8** Repeat steps 6 and 7 for the remaining two photos in the bottom row.

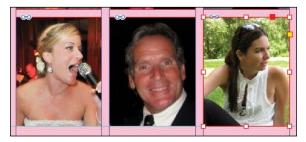

► **Tip:** You can also access the fitting commands from the context menu by rightclicking (Windows) or Control-clicking (Mac OS), and you can click the fitting controls in the Control panel.

**9** Choose Edit > Deselect All, and then choose File > Save.

You can simultaneously resize a graphics frame and its content by selecting the frame (rather than the content) and holding down Shift+Ctrl (Windows) or Shift+ Command (Mac OS) as you drag a handle of the frame. The Shift key maintains the proportions of the bounding box so that the graphic is not distorted. Using the Shift key is optional if distorting the graphic doesn't matter to your design.

Next, you'll adjust the space between some of the photos to give the grid arrangement a visual tweak.

► **Tip:** If you enable the Auto-Fit option for a graphics frame, the image within will automatically resize when you resize the frame. To enable Auto-Fit for a selected graphics frame, choose Object > Fitting > Frame Fitting Options, and then select Auto-Fit or select Auto-Fit in the Control panel.

### Adjusting the space between frames

The Gap tool ([++]) lets you select and adjust the space between frames. You'll use it to adjust the space between two of the photos in the top row and then two of the photos in the bottom row.

- 1 Choose View > Fit Page In Window. Hold down the Z key to temporarily access the Zoom tool  $(\mathbb{Q})$ , zoom in on the two photos at the top left, and then release the Z key to return to the Selection tool.
- 2 Select the Gap tool (⋈), and then move the pointer into the vertical gap between the two pictures. The gap is highlighted—all the way down to the bottom of the two photos below.
- 3 Hold down the Shift key and drag the gap one gutter width to the right, making the graphics frame on the left one gutter width wider and the one on the right one gutter width narrower. (If you don't hold Shift while dragging, you'll move the gap between the two photos below as well.)

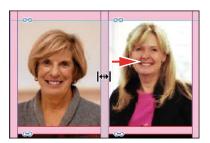

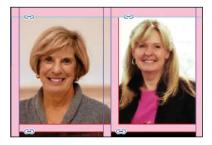

- 4 Choose View > Fit Page In Window. Press Z to temporarily access the Zoom tool, and then zoom in on the two photos on the bottom left.
- 5 With the Gap tool, move the pointer to the vertical gap between the two pictures. Press Shift+Ctrl (Windows) or Shift+Command (Mac OS), and then drag to widen the gap from one gutter width to approximately three gutter widths. (You may have to drag left or right depending on which graphic you click closest to.) It's important to release the mouse button before releasing the keys.

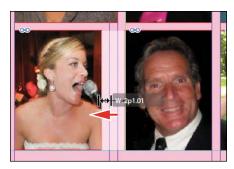

**6** Choose View > Fit Page In Window, and then choose File > Save.

You've completed the grid of images on the back page (page 4).

### Adding metadata captions to graphics frames

You can automatically generate captions for placed graphics based on metadata information stored in the original graphic files. Next, you'll use the metadata captions feature to automatically add photographer credits to the pictures using metadata information.

InDesign lets you create either static captions, which generate caption text from a graphic's metadata and must be updated manually, or live captions, which are variables that retain links to a graphic's metadata and can be automatically updated.

- 1 With the Selection tool ( $\mathbb{R}$ ), Shift-click to select the six graphics frames.
- 2 Click the Links panel icon to display the Links panel, and then choose Captions > Caption Setup from the panel menu.
- 3 In the Caption Setup dialog box, specify the following settings:
  - In the Text Before box, type **Photo by** . (Make sure to enter a space character after **by**. Don't add a period after the space character.)
  - Choose Author from the Metadata menu; leave the Text After box blank.
  - Choose Below Image from the Alignment menu.
  - Choose Photo Credit from the Paragraph Style menu.
  - In the Offset box, enter **p2**.

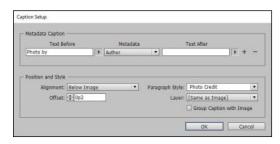

► Tip: If Adobe Bridge is installed on your computer, the Metadata panel lets you easily edit metadata for images and see metadata associated with images.

► **Tip:** You can also open the Caption Setup dialog box by choosing Object > Captions > Caption Setup.

- 4 Click OK to save the settings and close the Caption Setup dialog box.
- From the Links panel menu, choose Captions > Generate Static Captions.

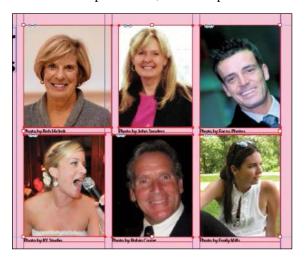

Each of the graphic files contains a metadata element named "Author," which stores the name of the photographer. This metadata information is used when the photo credit caption is generated.

**6** Choose Edit > Deselect All, and then choose File > Save.

## Placing and linking graphics frames

The two imported graphics on the cover page within the "IN THIS ISSUE" frame are used again on page 3 of the newsletter to accompany articles. Next, you'll use the Place and Link feature to create copies of these two graphics and place them on page 3.

Unlike the Copy and Paste commands, which simply create a duplicate of the original object, the Place and Link feature creates a parent-child relationship between the original object and the copy. If you make changes to the parent object, you have the option to update the child object.

- 1 Choose View > Fit Spread In Window.
- 2 Select the Content Collector tool ( ). Notice that an empty Content Conveyor is now displayed at the bottom of the window.
- **Tip:** In addition to placing and linking objects within a document, you can place and link objects between documents.
- ► **Tip:** You can also add objects to the Content Conveyor by selecting them and then choosing Edit > Place And Link.

3 Move the pointer over the Yield sign graphic on page 1. Notice that a heavy red border is displayed around the image, indicating that this graphics frame is on the Graphics layer. Click within the frame. The graphics frame is added to the Content Conveyor.

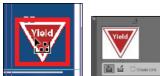

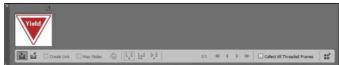

Click within the circular graphics frame below the Yield sign to add it to the Content Conveyor.

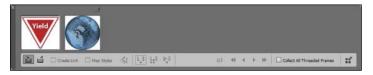

- 5 Open the Pages panel, and double-click page 3 to center it in the document window.
- 6 Select the Content Placer tool (i). (It's paired with the Content Collector tool in the Tools panel, and it's also available in the lower-left corner of the Content Conveyor.) The pointer changes to a loaded graphics icon with the Yield sign graphic active. Both graphics are loaded.
- 7 Select Create Link at the lower-left corner of the Content Conveyor. If you don't select Create Link, you will simply create copies of the original objects without any parent-child relationships.
- 8 Click the pasteboard to the right of the top article to place a copy of the Yield sign graphic, and then click the pasteboard to the right of the bottom article to place a copy of the circular graphic.
- **9** Press Esc or click the close box in the Content Conveyor to close it, or choose View > Extras > Hide Conveyor.

#### Modifying and updating parent-child graphics frames

Now that you've placed and linked the two graphics frames, you'll see how the parent-child relationships work between the original objects and the copies.

1 Open the Links panel and adjust the panel so that all of the filenames of the imported graphics are visible in the scroll list. The selected circular graphic (<ks88169.jpg>) is highlighted in the list. The other graphic you placed and

- Note: Creating a link when placing content not only creates a link to the parent graphic, but also links the object's appearance. Link Options can be set from the Links panel menu.
- ► **Tip:** When you select the Content Placer tool, it is loaded with all objects in the Content Conveyor. Press the arrow keys to move between objects in the Content Conveyor. To remove an object from the Content Conveyor, press Esc.

linked (<yield.ai>) is the next filename in the list. The greater than and less than characters (<>) that bracket the filenames indicate that these graphics are linked to parent objects. Notice that these two graphic files—the parent objects—are also listed higher up in the scroll list.

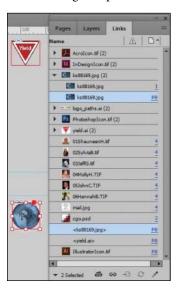

**Tip:** A Smart Guide appears when the top of the circular graphics frame is aligned with the top of the text frame.

2 Use the Selection tool ( ) to position the circular graphics frame to the left of the "CSS Master Class" article. Align the top of the graphics frame with the top of the article's text frame; align the right edge of the graphics frame with the column guide to the left of the article's text frame.

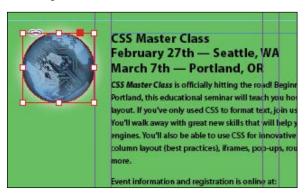

3 Navigate to page 1 (the front cover page), and then select the circular graphics frame.

4 Use the Control panel to apply a 5-point white [Paper] stroke to the frame.

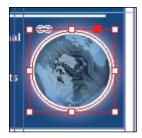

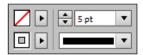

- 5 In the Links panel, notice that the status of the <ks88169.jpg> graphic on page 3 has changed to Modified (A). That's because its parent object has been modified.
- 6 Navigate to page 3. Notice that the circular graphics frame no longer matches the version on the cover, and its link badge (the yellow triangle with the exclamation mark) also indicates it's been modified. Select the circular graphics frame, and then click the Update Link button ( ) in the Links panel. The frame now matches its parent.

badge on the circular graphics frame on page 3 to update the link or double-click the modified link icon to the right of <ks88169.jpg> in the Links panel.

► **Tip:** You can also click the modified link

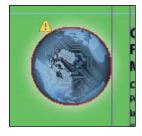

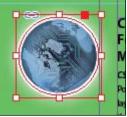

Next, you'll replace the Yield sign graphic with a newer version and then update its child frame.

- Navigate to page 1, and then select the red Yield sign graphic with the Selection tool.
- 8 Choose File > Place. Make sure Replace Selected Item is selected in the lower-left quadrant of the Place dialog box, and then double-click yield\_new.ai in the Links folder in the Lesson04 folder.

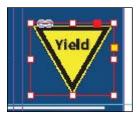

In the Links panel, notice that the status of the file named <yield\_new.ai> that's on the pasteboard of page 3 is Modified. That's because you replaced the parent graphic on page 1.

- Select < yield\_new.ai> in the scroll list, and then click the Update Link button ( ) in the Links panel. If you want, navigate to page 3 to see the updated graphic on the pasteboard, and then return to page 1.
- 10 Click the pasteboard to deselect all objects, choose View > Fit Spread In Window, and then choose File > Save.

## Changing the shape of a frame

When you resized a graphics frame using the Selection tool, the frame maintained its rectangular shape. Now you'll use the Direct Selection tool and the Pen tool to reshape a frame on page 3 (the right page of the center spread).

1 Choose 3 from the page box at the bottom of the document window. Choose View > Fit Page In Window.

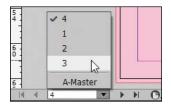

- Click the Layers panel icon, or choose Window > Layers. In the Layers panel, click the lock icon for the Text layer to unlock it, and click the Text layer to select it if it's not selected.
  - Next, you'll change the shape of a rectangular frame and, by doing so, change the background of the page.
- **3** Press the A key to switch to the Direct Selection tool ( $\mathbb{R}$ ). Move the tip of the pointer over the right edge of the green frame that covers the page, and click when the pointer appears with a small diagonal line (k). This selects the path and reveals the four anchor points and the center point of the frame. Leave the path selected.
- **4** Press the P key to switch to the Pen tool ().
- 5 Carefully position the pointer over the top edge of the frame path where it intersects with the vertical ruler guide in the first column on page 3. When a plus sign is displayed at the lower right of the pointer, click. A new anchor point is added. The Pen tool automatically changes to the Add Anchor Point tool when it moves over an existing path.

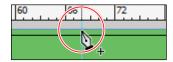

6 Move the pointer to where the horizontal guide below the two-column text frame intersects with the bleed guide. Using the Pen tool, click again to add another new anchor point, and then choose Edit > Deselect All.

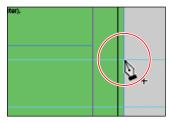

This point and the point you created in the previous step will form the corners of the irregular shape you're creating. Repositioning the anchor point at the upper-right corner of the green frame will complete the reshaping of the frame.

**7** Switch to the Direct Selection tool ( ). Click to select the upper-right corner point of the green frame. Drag the point down and to the left. (Pause before you drag so you can see the frame change as you drag.) When the anchor point snaps into place at the intersection of the right edge of the first column and the first horizontal guide from the top of the page (at 40p9 on the vertical ruler), release the mouse button.

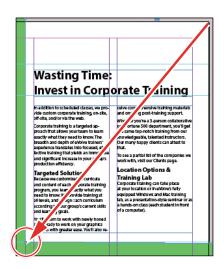

The graphics frame is now properly shaped and sized for the design.

8 Choose File > Save.

### Wrapping text around a graphic

With InDesign you can wrap text around the rectangular bounding box of any object, around objects of any shape, and around the contours of imported images. As you wrap text around the Yield sign in this exercise, you'll see the difference between wrapping around its bounding box and around the shape of the graphic.

Your first task is to move the Yield sign graphic. For precise positioning, you can use the Smart Guides that are displayed dynamically when you create, move, or resize objects.

- 1 Using the Selection tool (N), select the graphics frame with the image of a Yield sign on the pasteboard to the right of page 3. Make sure to click when the arrow pointer is displayed. If you click when the hand pointer is displayed, you'll select the graphic instead of the graphics frame.
- 2 Being careful not to select one of the handles, drag the frame to the left so that the center point of the frame is aligned with the center point of the text frame that contains the article text. When the two center points align, you should see a purple vertical Smart Guide and a green horizontal Smart Guide appear. When these guidelines appear, release the mouse button.

Make sure that you have moved the frame onto the page without changing its size. Notice that the graphic overlaps the text. You'll change this by applying a text wrap.

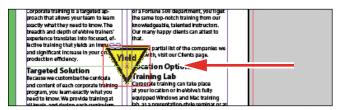

3 Use the Zoom tool to zoom in on the frame you just moved. Choose Window > Text Wrap. In the Text Wrap panel, select Wrap Around Bounding Box ( ) to wrap the text around the bounding box rather than around the Yield graphic's shape. If necessary, choose Show Options from the panel menu to display all of the controls in the Text Wrap panel.

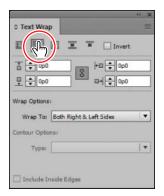

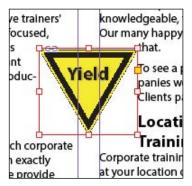

Wrap text around a bounding box. Result.

This option leaves too much white space for your desired design, so you'll try another Text Wrap option.

4 Select Wrap Around Object Shape (1811). In the Wrap Options section, choose Both Right & Left Sides from the Wrap To menu if it isn't already selected. In the Contour Options section, choose Detect Edges from the Type menu. Enter 1p in the Top Offset box to add space between the edge of the graphic and the text, and press Enter or Return. Click a blank area to deselect all, or choose Edit > Deselect All.

Note: The Wrap To menu in the Text Wrap panel is available only if you select Wrap Around Bounding Box or Wrap Around Object Shape at the top of the panel.

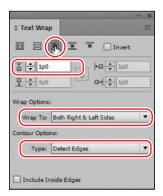

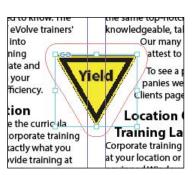

Wrap text around an object shape.

Result.

5 Close the Text Wrap panel, and choose File > Save.

### Modifying the shape of frames

In this section, you'll use various features that allow you to create nonrectangular frames. To begin, you'll subtract the area of one shape from another. After that, you'll create a polygon-shaped frame, and then you'll add rounded corners to a frame.

#### Working with compound shapes

You can change the shape of an existing frame by adding other shapes to or subtracting other shapes from its area. The shape of a frame can also be changed, even if the frame already contains text or graphics. Now you'll subtract a shape from the green background on page 3 to create a white background for the article at the bottom of the page.

- 1 Choose View > Fit Page In Window to fit and center page 3 in the document window.
- 2 Using the Rectangle Frame tool (☒), draw a frame from where the right edge of the first column meets the horizontal guide at 46p6 on the vertical ruler to the intersection of the bleed guides that meet outside the lower-right corner of the page.

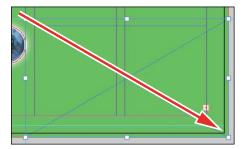

Draw a rectangle, and snap to the bleed guide corner.

**3** With the Selection tool (♠), hold down the Shift key and click the green shape you modified earlier (outside of the frame you just created) that covers a good part of page 3 to simultaneously select the new rectangle and the green box. Two frames are now selected.

4 Choose Object > Pathfinder > Subtract to subtract the top shape (the new rectangle) from the green shape. The text frame at the bottom of the page is now on a white background.

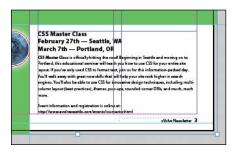

5 With the green box still selected, choose Object > Lock. This helps avoid accidental repositioning of the frame.

#### Creating polygons and converting shapes

You can use the Polygon tool (◎) or the Polygon Frame tool (◎) to create regular polygons with however many sides you want. You can also change the shape of an existing frame, even if the frame already contains text or graphics. You'll try this out by creating an octagonal frame, placing a graphic within it, and then resizing the frame.

- 1 Click the Layers panel icon or choose Window > Layers to open the Layers panel.
- 2 Click the Graphics layer to select it.
- 3 Select the Polygon Frame tool (☒) in the Tools panel. It's grouped with the Rectangle Frame tool  $(\boxtimes)$  and the Ellipse Frame tool  $(\boxtimes)$ .
- 4 Click on page 3 to the left of the headline that begins "Wasting Time:". In the Polygon dialog box, change Polygon Width and Polygon Height to 9p, change Number Of Sides to 8, and then click OK.

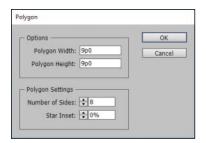

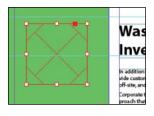

► **Tip:** A lock icon ( ) is displayed in the upper-left corner of a locked frame. Clicking the icon unlocks the frame. If a lock icon is not visible on a locked object, choose View > Extras > Show Frame Edges.

5 With the polygon shape selected, choose File > Place, and select stopsign.tif in the Links folder in the Lesson04 folder. Click Open.

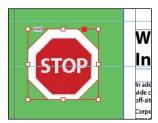

- **6** Use the Zoom tool ( ) to zoom in on the graphic, and then choose Object > Display Performance > High Quality Display to display the graphic as clearly as possible.
- 7 Using the Selection tool ( ), drag the midpoint handle on the top of the graphics frame downward until the frame crops the white and gray area above the red portion of the Stop sign. Drag the three other midpoint handles so that all of the surrounding area is cropped and only the red of the Stop sign is visible.

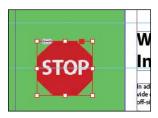

Choose View > Fit Page In Window, and then use the Selection tool (▶) to move the frame so that the bottom of the letters in the "STOP" sign align with the bottom of the "Wasting Time:" headline to the right. Its right edge will be approximately one gutter width to the left of the right edge of the green background frame. Pause briefly before dragging to display the graphic as you drag.

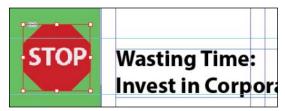

#### Adding rounded corners to frames

Next, you'll modify a text frame by rounding its corners.

1 Choose 1 from the page box at the bottom of the document window. Choose View > Fit Page In Window.

- 2 With the Selection tool (▶) still selected, hold down the Z key to temporarily access the Zoom tool ( ), zoom in on the dark blue text frame on page 1, and then release the Z key to return to the Selection tool.
- 3 Select the dark blue text frame, and then click the small yellow square that's slightly below the resizing handle at the upper-right corner of the frame. Four small yellow diamonds replace the four resizing handles at the corners of the frame.

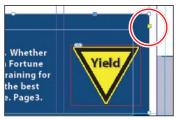

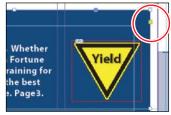

Click the yellow square.

Result.

- 4 Drag the diamond at the upper-right corner of the frame to the left and release the mouse button when the live radius (R:) value is approximately 2p0. As you drag, the other three corners change, too. (If you hold down the Shift key when dragging, only the corner you are working on changes.)
  - Whether Fortune raining for the best . Page 3.

5 Choose Edit > Deselect All to exit live corner edit mode, and then choose File > Save.

# Transforming and aligning objects

Various tools and commands in InDesign let you modify an object's size or shape and change its orientation on the page. All transformations—rotating, scaling, shearing, and flipping—are available in the Transform and Control panels, where you can precisely specify transformations. You can also align or distribute objects horizontally or vertically along the selection, margins, page, or spread.

You'll experiment with some of these features now.

► Tip: If the vellow square is not visible when selecting the frame, choose View > Extras > Show Live Corners. Also ensure that Screen Mode is set to Normal (View > Screen Mode > Normal).

**Tip:** After you create rounded corners, you can Alt-click (Windows) or Option-click (Mac OS) any of the diamonds to cycle through several different corner effects.

#### Rotating an object

InDesign offers several methods for rotating objects. In this part of the lesson, you'll use the Control panel to rotate one of the logos you imported earlier in the lesson.

- 1 Use either the page box at the bottom of the document window or the Pages panel to display page 4 (the first page of the document; the back page of the newsletter). Choose View > Fit Page In Window.
- **2** Using the Selection tool (\*), select the "evolve" logo you imported earlier in the lesson. (Make sure you select the graphics frame and not the graphic within.)
- 3 At the left end of the Control panel, make sure that the center point is selected on the Reference Point locator ( so that the object rotates around its center. Choose 180° from the Rotation Angle menu in the Control panel.

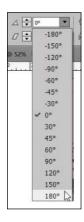

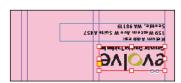

#### Rotating an image within its frame

You can rotate the content of a graphics frame with the Selection tool.

1 Using the Selection tool ( ), select the image of Jeff G. (top right) by clicking within the content grabber. The arrow pointer changes to a hand when it's within the doughnut shape.

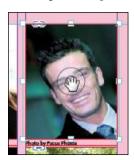

Move the pointer within the doughnut.

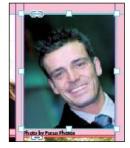

Click to select the content of the frame.

Tip: You can also rotate a selected object

by choosing Object > Transform > Rotate and

entering a value in the

dialog box.

Angle field of the Rotate

- 2 Move the pointer slightly outside the resizing handle at the upper-right corner of the picture. The rotate pointer (\*) is displayed.
- 3 Click and drag clockwise to rotate the image until the head is approximately vertical (about -25°), and then release the mouse button. As you drag, the angle of rotation is displayed along with the image.

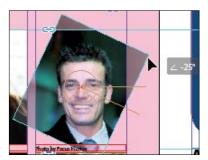

- 4 In the Control panel, make sure that the center point is selected in the reference point locator (...).
- 5 After being rotated, the image no longer fills the frame. To fix this, first make sure that the Constrain Proportions For Scaling icon (18) to the right of the Scale X Percentage and Scale Y Percentage boxes in the Control panel is selected, and then enter **55** in the Scale X Percentage box and press Enter or Return.

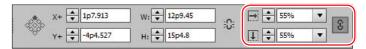

Choose Edit > Deselect All, and then choose File > Save.

#### Aligning multiple objects

Precise alignment is made easy when you use the Align panel. Next, you'll use the Align panel to horizontally center multiple objects on a page, and then you'll align multiple images.

- 1 Choose View > Fit Page In Window, and then choose page 2 in the page box at the bottom of the document window.
- 2 Using the Selection tool (N), click the text frame at the top of the page containing the "Partial Class Calendar" text and Shift-click the "evolve" logo above it. (Unlike the two logos you imported earlier, this logo was created within InDesign and is a group of objects. You'll work with this group later in the lesson.)
- 3 Choose Window > Object & Layout > Align to open the Align panel.

4 In the Align panel, choose Align To Page from the Align To menu, and then click the Align Horizontal Centers button (2). The objects are now aligned to the center of the page.

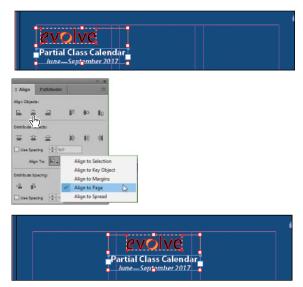

Top: Select the text frame and logo. Center: Align the objects. Bottom: Result.

- 5 Click a blank area or choose Edit > Deselect All.
- Use the scroll bar at the bottom of the document window to show more of the pasteboard on the left of page 2. You'll see seven software application icons.
- 7 Using the Selection tool (▶), select the graphics frame at the upper-left corner of the calendar, and then Shift-click to select the seven graphics frames.
- In the Align panel, choose Align To Key Object from the Align To menu. Notice that the first graphics frame you selected now has a thick blue border, indicating it's the key object.
- Click the Align Right Edges button (

  ).

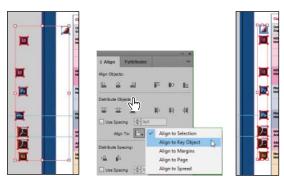

**10** Choose Edit > Deselect All, and then choose File > Save.

- Note: When you specify a key object, the alignment of the other selected objects will be relative to the key object's position.
- Tip: InDesign automatically assigns the object you selected first as the key object. To change the key object once you've selected all objects to be aligned, click the object that should be the key object. A thicker selection border will then appear around that object.

#### Scaling multiple objects

InDesign lets you scale multiple selected objects.

Next you'll select two of the icons and resize both of them at once.

- 1 Use the Zoom tool ( ) to zoom in on the two Acrobat icons on the left side of the page.
- 2 Using the Selection tool ( ), click the first of the icons to select it, and then Shift-click the second icon to select both.
- 3 Press Shift+Ctrl (Windows) or Shift+Command (Mac OS), and then drag the handle at the upper-left corner down and to the right to make the two icons the same width as the Adobe Photoshop icon above or the Adobe Illustrator icon below the selected icons. A Smart Guide is displayed when the left edges of the selected frames align with the frame above.

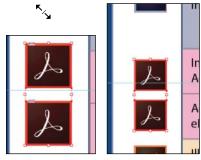

Drag to resize the selected icons.

Result.

Choose Edit > Deselect All, and then choose File > Save.

# Selecting and modifying grouped objects

Earlier you aligned the "evolve" logo at the top of page 2 to the center of the page. Now you'll change the fill color of some of the logo's shapes. Because they're grouped, you can select and modify them as a unit. You'll now change the fill color of just a few of the shapes without ungrouping or changing the other objects of the group.

The Direct Selection tool, or a set of commands in the Object menu (Object > Select), lets you select individual objects in a grouped object.

- 1 Choose View > Fit Spread In Window.
- **2** With the Selection tool (**k**), click the "evolve" group at the top of page 2. If you want, use the Zoom tool  $(\mathbb{Q})$  to magnify the area you're working on.

**Tip:** You can also select an object in a group by doubleclicking the object with the Selection tool, by selecting the group and choosing Object > Select > Content, or by right-clicking (Windows) or Control-clicking (Mac OS) the group and choosing Select > Content from the context menu.

3 Click the Select Content button ( ) in the Control panel to select one object in the group without ungrouping.

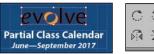

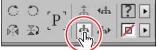

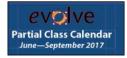

Select the group with the Selection tool.

Choose Select Content.

Result.

4 Click the Select Previous Object button ( in the Control panel six times to select the first "e" in the word "evolve." Note that the Select Next Object button selects in the opposite direction.

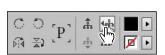

Partial Class Calendar June—September 2017

Click Select Previous Object six times.

Result.

- 5 Using the Direct Selection tool ( ), hold down the Shift key and click the "v," "l," "v," and "e" letters in the logo to simultaneously select them.
- 6 Click the Swatches panel icon or choose Window > Color > Swatches. Click the Fill box at the top of the Swatches panel and choose [Paper] to fill the letter shapes with a white color.

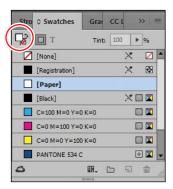

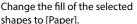

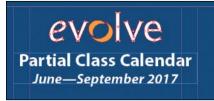

Result.

7 Choose Edit > Deselect All, and then choose File > Save.

### Creating a QR code

InDesign lets you quickly generate and edit high-quality quick response (QR) code graphics. QR codes are machine-readable printed representations of data for various industry uses and have become common in consumer advertising. A consumer with a smartphone can install a QR-code scanner app that can read and decode the URL information and redirect the phone's browser to a company website. After scanning QR codes, users may receive text, add a business card contact to their devices, open a web hyperlink, or compose an email or text message.

The QR code generated in InDesign is a high-fidelity graphic object that behaves exactly like other InDesign objects. You can easily scale the object and fill it with color, apply transparency effects, or copy and paste the object as a vector graphic into a standard graphics editor tool such as Adobe Illustrator.

Next, you'll add a QR code to the back page of the newsletter and configure it to open a web page.

- 1 Navigate to page 4 of the document (the back cover), and then choose View > Fit Page In Window to center the page.
- Choose Object > Generate QR Code.
- **3** Choose each of the options in the Type menu to view the associated controls, and then choose Web Hyperlink.
- 4 In the URL field, enter http://www.adobe.com (or the complete URL for any website you want).

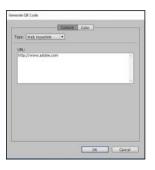

- Tip: Click the Color tab in the Generate QR Code dialog box to apply a swatch color to the code.
- Tip: To edit a QR code, right-click (Windows) or Controlclick (Mac OS) the code with the Selection tool, and then choose Edit QR Code from the context menu or choose Object > Edit QR Code.

- 5 Click OK to close the dialog box.
- 6 Click the intersection of the margin guides at the lower-left corner of the page, and then drag upward until the edge of the frame aligns with the first column guide.

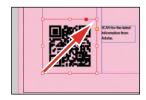

### Drawing lines and modifying arrowheads

InDesign CC (2017 Release) introduces a new line-related capability: the ability to scale arrowheads independently of line size. Next, you'll use this new feature to complete the design of the newsletter.

- 1 Select the Line tool ( ). Position the pointer on the left margin guide on page 4, slightly below the text frame with the "Customer Testimonials" text.
- 2 While pressing the Shift key, drag horizontally from the left margin guide to the vertical column guide at the right of the second column.

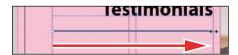

- 3 Click the Stroke panel icon or choose Window > Stroke to open the Stroke panel. Choose 4 from the Weight menu, CircleSolid from the Start Arrowhead menu, and Curved from the End Arrowhead menu.
- Make sure Link Start And End Arrowhead Scales is not selected (12) so that you can independently scale the start and end arrowheads. Enter 75 in the Scale Factor For Start Arrowhead box; enter 150 in the Scale Factor For End Arrowhead box, and press Enter or Return.

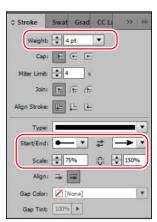

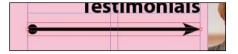

5 Choose File > Save.

**Tip:** In addition to adding arrowheads to

straight lines created

lines created with the

with the Line tool,

you can also add arrowheads to curved

Pen tool.

### Finishing up

Now it's time to admire your work.

- Choose Edit > Deselect All.
- Choose View > Fit Spread In Window.
- 3 At the bottom of the Tools panel, hold down the current screen mode button ( ) and choose Preview from the menu that appears. Preview mode is an ideal way to see what a document will look like when printed. Preview mode displays artwork as if it were output, with all nonprinting elements suppressed (grids, guides, frame edges, nonprinting objects) and the pasteboard set to the preview color defined in Preferences.
- 4 Press the Tab key to close all the panels at the same time. Press the Tab key again when you are ready to show all the panels.
- 5 Choose File > Save.

Congratulations. You have finished the lesson.

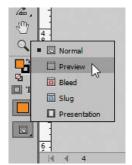

## **Exploring on your own**

One of the best ways to learn about frames is to experiment on your own.

In this section, you'll learn how to nest an object inside a frame. Follow these steps to learn more about selecting and manipulating frames:

- 1 Create a new (Print) document using the default settings in the New Document dialog box.
- 2 Use the Ellipse Frame tool ( ) to create a small circular text frame, approximately 12p0 x 12p0. (Press the Shift key as you drag to constrain the shape to a circle.)
- **3** Select the Type tool and then click within the frame to convert it to a text frame.
- Choose Type > Fill With Placeholder Text to fill the frame with text.
- Press the Esc key to switch to the Selection tool, and then use the Swatches panel to apply a fill color to the text frame.

6 Select Edit > Deselect All, and then select the Polygon tool ( ). Draw a shape on the page. (Before creating the polygon, you can double-click the Polygon tool to specify the number of sides and optionally a star inset value if you want to create a starburst shape.)

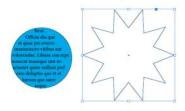

- 7 Using the Selection tool (k), select the text frame you created earlier, and then choose Edit > Copy.
- 8 Select the polygon frame, and then choose Edit > Paste Into to nest the text frame inside the polygon frame. (If you choose Edit > Paste, the copied text frame is not pasted inside the selected frame.)

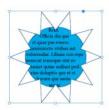

**9** Use the Selection tool to move the text frame by positioning the pointer within the content grabber in the center of the polygon frame and then dragging.

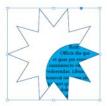

- 10 Use the Selection tool to move the polygon frame and its content by positioning the pointer outside the content grabber and then dragging.
- 11 Choose Edit > Deselect All.
- **12** Use the Direct Selection tool ( ) to select the polygon frame, and then drag any of the handles to change the shape of the polygon.
- 13 When you have finished experimenting, close the document without saving.

### **Review questions**

- 1 When should you use the Selection tool to select an object, and when should you use the Direct Selection tool to select an object?
- 2 How do you resize a graphics frame and its content simultaneously?
- 3 How do you rotate the graphic within a graphics frame without rotating the frame?
- 4 Without ungrouping objects, how do you select an object within a group?

#### **Review answers**

- 1 Use the Selection tool for general layout tasks, such as positioning, rotating, and resizing objects. Use the Direct Selection tool for tasks involving editing paths or frames, such as moving an anchor point on a path or selecting an object within a group and then changing the object's fill or stroke color.
- 2 To resize a graphics frame and its content simultaneously, select the frame with the Selection tool, hold down Shift+Ctrl (Windows) or Shift+Command (Mac OS), and then drag a handle. This keyboard combination ensures that objects and contents will be scaled proportionally. (If you don't include the Shift key while dragging, the object's and content's proportions are not maintained.) Alternatively, you can enable the Auto-Fit feature for a selected graphics frame and resize it without the need to hold down the Ctrl (Windows) or Command (Mac OS) key.
- 3 To rotate a graphic within a frame, use the Selection tool to select the graphic within the frame by clicking within the content grabber. Then position the pointer slightly outside any of the four corner handles and drag to rotate the graphic. Add the Shift key while dragging to constrain rotation to increments of 45°. You can also rotate a selected graphic by changing the Rotation Angle value in the Control panel.
- **4** To select an object within a group, use the Selection tool (**N**) to select the group, and then click the Select Content button ( ) in the Control panel to select one object in the group. You can then click the Select Previous Object or Select Next Object button to select different objects in the group. You can also select an object in a group by clicking the object with the Direct Selection tool  $(\mathbb{R})$  or double-clicking it with the Selection tool.

# **INDEX**

| A                                                      | alpha channels, 277–280                                     |
|--------------------------------------------------------|-------------------------------------------------------------|
| AATCs (Adobe Authorized Training                       | Alt key. See keyboard shortcuts                             |
| Centers), 5                                            | anchored graphics frame. See also                           |
| Account page, 3                                        | graphics frames                                             |
| Adobe                                                  | adding text wrap, 283–285                                   |
| Add-ons, 5                                             | creating, 282–283                                           |
| Forums, 5                                              | Angle and Altitude, using with transparency, 341 animations |
| importing native graphic files, 281–287                |                                                             |
| InDesign CC product home page, 5                       | custom motion paths, 390-393                                |
| Learn & Support, 5                                     | motion presets, 384–387                                     |
| Paragraph Composer, 186–187                            | playing via buttons, 388–390                                |
| PDF files, 377–378                                     | Timing panel, 387–388                                       |
| PDF proofs, 354–356                                    | Application bar                                             |
| resources, 5, 15                                       | commands in, 37                                             |
| Single-line Composer, 186–187                          | identifying, 9                                              |
| training resources, 5                                  | using, 15                                                   |
| Typekit fonts, 171                                     | arrowheads, modifying, 122                                  |
| World-Ready Composers, 186                             | audio, adding to EPUBs, 395–396                             |
| Adobe Bridge, using to import graphics, 290–291, 293   | Auto-Fit option, using with graphics frames, 101            |
| Adobe Color CC color themes, 216                       | Auto-Size feature, using with text                          |
| Adobe Creative Cloud desktop app, 2                    | frames, 130                                                 |
| .ai files, 332                                         | ,                                                           |
| alerts                                                 | В                                                           |
| disabling, 348                                         | backgrounds, removing, 274–276                              |
| icon, 270, 272                                         | Balance Ragged lines feature, 188                           |
| Align Left Edge, selecting, 182                        | Based On style, changing, 237                               |
| aligning. See also vertical alignment objects, 115–119 | baseline grid                                               |
|                                                        | · ·                                                         |
| text, 167–168                                          | aligning text, 167–168                                      |
| All Caps style, 154                                    | choosing, 170                                               |
| * '                                                    | setting up, 167                                             |
|                                                        | viewing, 168–169                                            |

| best practices, postcard document, 52            | character formats, 40, 258                   |
|--------------------------------------------------|----------------------------------------------|
| Bevel effect, 335                                | character styles. See also hidden characters |
| bitmap and vector graphics, 267–268              | applying, 240–241                            |
| bleeds, 16, 58, 360                              | creating, 239–240                            |
| blending modes                                   | creating and applying, 44–46                 |
| applying, 325, 328–329                           | explained, 42                                |
| and transparency, 341                            | formatting text for, 44                      |
| book fonts and files, 2–3. See also files; fonts | panel, 20–21                                 |
| booklet, creating, 128                           | characters, replacing with glyphs, 173-174   |
| borders, adding to tables, 309–310               | check boxes, adding, 373                     |
| Bridge. See Adobe Bridge                         | checking spelling, 156–159                   |
| brochure, creating, 266–267                      | Choke, using with transparency, 341          |
| bulleted lists, creating, 192                    | circles, creating, 13                        |
| bullets, inserting, 245                          | Clear Effects                                |
| buttons                                          | button, 343                                  |
| adding to submit forms, 376–377                  | explained, 325                               |
| converting objects to, 376                       | Clear Overrides button, 43                   |
| for playing animations, 388-390                  | Click state, deleting, 376                   |
| _                                                | Clip Contents To Cell option, 311            |
| C                                                | clipping paths, 274-276, 280                 |
| calibrating monitors, 204                        | cm (centimeters), 57                         |
| capitalization, 154                              | CMYK (cyan, magenta, yellow, black) color,   |
| Caption Setup dialog box, opening, 103           | 201. See also swatches                       |
| catalog, creating, 234                           | converting spot color to, 364–366            |
| CC (Creative Cloud) libraries                    | swatches, 210–211                            |
| adding color themes, 214–215                     | CMYK Colors Only option, 352                 |
| creating and using, 289                          | color groups, adding colors, 228–229         |
| cell boundaries, dragging, 305                   | color management                             |
| Cell Options, editing, 311                       | overview, 201                                |
| cell strokes, editing, 308–309                   | viewing environment, 203                     |
| cell styles. See also styles                     | color mode, converting for swatch, 207       |
| applying, 317–318                                | color settings, specifying, 202              |
| creating, 252–255, 315–317                       | color swatches. See swatches                 |
| cells                                            | color themes                                 |
| adding graphics, 310–314                         | creating, 213–215                            |
| anchoring graphics, 313-314                      | customizing, 31–32                           |
| fill colors, 308                                 | managing, 216                                |
| merging in tables, 306                           | tool, 14                                     |
| centering master pages, 61                       | Colorful theme, viewing, 50                  |
| changes, tracking, 161–162                       | colorizing grayscale images, 323-325         |

| colors. See also fill colors                | converting cells to graphic cells, 310–311                              |
|---------------------------------------------|-------------------------------------------------------------------------|
| adding from color themes, 214               | "copy," explained, 43                                                   |
| applying, 216–222, 324                      | Copy Fonts option, 354                                                  |
| applying to strokes, 219–220                | copying                                                                 |
| creating, 208                               | effects between objects, 340                                            |
| deleting unused, 228                        | words, 160                                                              |
| maintaining for jobs, 362                   | corner effects, 115                                                     |
| naming, 211                                 | cropping, graphics, 97                                                  |
| proofing onscreen, 203-204                  | cropping graphics, 47–48                                                |
| spot and process, 212                       | Ctrl key. See keyboard shortcuts                                        |
| column guides, resetting, 73                |                                                                         |
| column widths, adjusting, 304-306           | D                                                                       |
| columns. See also tables                    | default settings, changing, 350                                         |
| adjusting, 142–143                          | Defaults file, saving and restoring, 4–5                                |
| balancing, 178–179                          | deleting                                                                |
| creating, 132                               | document pages, 72                                                      |
| dragging and dropping, 304                  | rows, 304                                                               |
| rearranging, 304                            | states, 376                                                             |
| resizing, 305                               | text, 39                                                                |
| selecting, 304                              | unused colors, 228                                                      |
| spanning in tables, 299                     | desktop app, 2                                                          |
| straddle head, 177–178                      | Detect Edges, using, 275–276                                            |
| combo boxes, adding, 374                    | dictionary, adding words to, 157                                        |
| Command key. See keyboard shortcuts         | display performance. See also                                           |
| commands. See also keyboard shortcuts       | monitor calibration                                                     |
| in Application bar, 37                      | defaults, 201                                                           |
| Mac OS and Windows, 2                       | and GPUs, 273, 351                                                      |
| compound shapes, working with, 112–113      | display quality, adjusting, 273–274                                     |
| Content Conveyor, adding objects to, 104    | Distance, using with transparency, 341                                  |
| Content Placer tool, 105                    | docking, Control panel, 23                                              |
| context menus, using, 30. See also Menu bar | document pages. See also pages                                          |
| Control panel                               | adding, 72                                                              |
| customizing options shown in, 23            | applying master pages to, 70-71                                         |
| docking, 23                                 | icon, 59                                                                |
| features, 14–15                             | navigating to, 75                                                       |
| formatting controls, 64                     | rearranging and deleting, 72                                            |
| identifying, 9                              | resizing, 73                                                            |
| moving, 22–23                               | document settings, creating and saving, 57–58. <i>See also</i> settings |

| Emboss effect, 335                                                                                                    |
|----------------------------------------------------------------------------------------------------|
| EPUBs                                                                                                    |
| creating, 382–383                                                                                                    |
| exporting, 399–401                                                                                                    |
| hyperlinks, 398-399                                                                                                    |
| interactive elements, 394–399                                                                                                    |
| Interactivity Preview panel, 386                                                                                                    |
| motion preset for animation, 384-387                                                                                                    |
| movies, 394–395                                                                                                    |
| multimedia, 394–399                                                                                                    |
| slideshows, 397–398                                                                                                    |
| sounds, 395–396                                                                                                    |
| Error list, displaying for preflighting, 38                                                                                                    |
| Explorer, showing files in, 270                                                                                                    |
| exporting                                                                                                    |
| EPUBs, 399-401                                                                                                    |
| interactive Adobe PDF files, 377–378                                                                                                    |
|                                                                                                    |
| F                                                                                                    |
| Facing Pages option, 57                                                                                                    |
| Fast Display option, 201                                                                                                    |
| Feather effects, applying, 335–336                                                                                                    |
| files. See also book fonts and files;                                                                                                    |
| linked files                                                                                                    |
| opening, 8                                                                                                    |
| packaging, 353–354                                                                                                    |
| preflighting, 349–351                                                                                                    |
| premgning, 549-551                                                                                                    |
| renaming, 8                                                                                                    |
|                                                                                                    |
| renaming, 8                                                                                                    |
| renaming, 8<br>showing, 270                                                                                                    |
| renaming, 8<br>showing, 270<br>versions, 272                                                                                                    |
| renaming, 8 showing, 270 versions, 272 fill and stroke, changing for objects, 49–50                                                                                                    |
| renaming, 8 showing, 270 versions, 272 fill and stroke, changing for objects, 49–50 Fill box, using to apply colors, 324                                                                                       |
| renaming, 8 showing, 270 versions, 272 fill and stroke, changing for objects, 49–50 Fill box, using to apply colors, 324 fill colors. <i>See also</i> colors                                                   |
| renaming, 8 showing, 270 versions, 272 fill and stroke, changing for objects, 49–50 Fill box, using to apply colors, 324 fill colors. <i>See also</i> colors adding to cells, 308                              |
| renaming, 8 showing, 270 versions, 272 fill and stroke, changing for objects, 49–50 Fill box, using to apply colors, 324 fill colors. <i>See also</i> colors adding to cells, 308 applying to objects, 217–219 |
|                                                                                                    |

| finding                                   | tables, 307–310                         |
|-------------------------------------------|-----------------------------------------|
| and changing formatting, 154–155          | using styles for, 52                    |
| and changing text, 153–154                | forms, submitting, 376–377              |
| fonts, 173                                | four-color printing, 364                |
| Fit Page in Window option, 16             | fraction characters, inserting, 176-177 |
| fitting commands, accessing, 101          | frame creation                          |
| fixed-layout EPUB. See EPUBs              | tools, 99                               |
| fixed-layout export, creating document,   | undoing, 13                             |
| 383–384                                   | frame edges, displaying, 151            |
| Flattener Preview panel, 358              | frame guides, hiding, 16                |
| floating panels, 20, 22                   | frame height, adjusting, 39             |
| flowing text, 40–42, 132–135, 138–139     | frames. See also graphics frames; text  |
| flyer                                     | frames; threaded frames                 |
| creating, 200, 298                        | adding rounded corners, 114–115         |
| previewing, 229                           | adjusting space between, 102–103        |
| font size, adjusting, 14                  | converting into PDF form fields, 372    |
| fonts. See also book fonts and files;     | displaying, 14                          |
| missing fonts                             | dragging with Type tool, 63             |
| adding from Adobe Typekit, 171            | modifying shapes of, 112–115            |
| applying, 172                             | moving, 10                              |
| downloading to printers, 365              | rotating images in, 116-117             |
| finding, 173                              | unlocking, 113                          |
| managing, 148                             | Free Transform tool, 14                 |
| syncing, 8                                | FX button, explained, 325               |
| using with packaged files, 354            | _                                       |
| footers and headers, positioning, 62.     | G                                       |
| See also snippets                         | Gap tool, using, 102                    |
| form fields                               | gear icon, 23                           |
| adding descriptions, 375                  | glyphs, accessing, 175                  |
| check boxes, 373                          | Glyphs panel, 173                       |
| combo boxes, 374                          | Go To Link button, identifying, 273     |
| creating, 370                             | Go To Page keyboard shortcut, 28        |
| radio buttons, 372–373                    | GPUs (graphics processing units),       |
| tab order, 375                            | 32, 273, 351                            |
| text fields, 371–372                      | gradient angles, constraining, 227      |
| formatting. See also local formatting     | gradient blend, adjusting direction,    |
| automating for table and cell styles, 317 | 226–227                                 |
| finding and changing, 154–155             | Gradient feather, applying, 336–337     |
| objects for styles, 247–248               |                                         |
| overriding with styles, 235               |                                         |

| gradient swatch. See also swatches                                         | guides                                                |
|----------------------------------------------------------------------------|-------------------------------------------------------|
| applying, 226                                                              | adding to master page, 60-61                          |
| creating, 225                                                              | dragging from rulers, 61-63                           |
| gradients, explained, 224                                                  | using with column widths, 305                         |
| graphic cells, placing images in, 311-312                                  | viewing, 37                                           |
| graphic frames, drawing, 96                                                |                                                       |
| graphics. See also native Adobe graphic                                    | Н                                                     |
| files; revised graphics                                                    | Hand tool                                             |
| adding from programs, 267                                                  | for navigating pages, 29                              |
| adding to table cells, 310–314                                             | using, 11–12                                          |
| anchoring in table cells, 313–314                                          | hanging indent, creating, 191–192                     |
| Auto-Fit option, 101                                                       | header rows, creating, 314-315                        |
| cropping, 47, 97                                                           | headers and footers, positioning, 62.                 |
| embedded, 272                                                              | See also snippets                                     |
| importing with Adobe Bridge,<br>290–291, 293                               | headlines, spanning across columns, 177–178           |
| placeholder frames, 66-67                                                  | hidden characters, displaying, 94, 282, 300.          |
| placing in frames, 97                                                      | See also character styles                             |
| placing in grids of frames, 98-99                                          | hiding                                                |
| placing without frames, 98                                                 | frame guides, 16                                      |
| printing, 364                                                              | layers, 86, 371                                       |
| repositioning, 48                                                          | panels, 78                                            |
| working with, 46–48                                                        | High Quality Display option, 9, 201                   |
| wrapping text around, 110–111                                              | hyperlinks, creating for EPUBs, 398–399.              |
| graphics frames. See also anchored graphics                                | See also links                                        |
| frame; frames; parent-child graphics frames                                | hyphenation settings, 187                             |
| drawing, 96                                                                | I                                                     |
| metadata captions, 103–104                                                 | IDML files, 354                                       |
| placing and linking, 104–108                                               | Illustrator files                                     |
| reshaping, 108–109                                                         | importing, 285–287                                    |
| selecting, 10                                                              | Show Import Options, 332                              |
| Graphics layer, 87                                                         | showing and hiding layers, 333                        |
| grayscale images, importing and colorizing,                                | Smart Guides, 333                                     |
| 323–325. <i>See also</i> images                                            | and transparency, 332–333                             |
| grouped objects, selecting and modifying, 119–120. <i>See also</i> objects | images. See also grayscale images;<br>imported images |
| groups, converting to buttons, 376                                         | displaying at full resolution, 201                    |
| Guest Quotes multistate object, 398                                        | moving within frames, 99–101                          |
|                                                                            | placing in graphic cells, 311–312                     |
|                                                                            | _ ~ ~ ~                                               |

| images (continued)                       | key object, specifying, 118. See also objects |
|------------------------------------------|-----------------------------------------------|
| placing in graphic frames, 97            | keyboard shortcuts. See also commands;        |
| resizing within frames, 99-101           | system shortcuts                              |
| rotating within frames, 116–117          | bullets, 245                                  |
| imported images, identifying, 268-269.   | character styles, 240–241                     |
| See also images                          | corner effects, 115                           |
| importing                                | creating circles, 13                          |
| graphics using Adobe Bridge,             | creating squares, 13                          |
| 290–291, 293                             | dragging guides from rulers, 61               |
| grayscale images, 323–325                | Go To Page, 28                                |
| Illustrator files, 285–287, 332–333      | New Character Style dialog box, 45            |
| native Adobe graphic files, 281–287      | overriding master page items, 68              |
| Photoshop files, 277–278, 281–282        | overriding Snippet Import options, 292        |
| snippets, 69                             | Quick Apply, 241                              |
| tables, 301                              | remembering, 235                              |
| text, 40–42, 151–152                     | resizing images with Select tool, 100         |
| text into frames, 129                    | right-indent tab, 175                         |
| video files for EPUBs, 394               | selecting grouped objects, 120                |
| in (inches), 57                          | selecting objects, 342                        |
| indentation, adjusting, 191              | selecting text files, 152                     |
| InDesign libraries, creating, 288, 290   | styles, 237–238                               |
| Ink Manager, using, 363–366              | switching between documents, 60               |
| Inner Glow effect, 335                   | toggling search direction, 153                |
| Inner Shadow effect, 335                 | undoing changes, 11                           |
| installing software, 2–3                 | using, 25                                     |
| Intent to Mobile (or Web) option, 383    | Knockout Group option, 325                    |
| interactive Adobe PDF file, exporting,   |                                               |
| 377–378                                  | L                                             |
| Interface preferences, modifying, 31–32  | layers                                        |
| Isolate Blending option, 325             | and Adobe PDF files, 356                      |
|                                          | hiding, 371                                   |
| J                                        | hiding and displaying, 86                     |
| jump line page number, adding, 143–144   | and layer comps, 281                          |
| Justification settings, 185              | locking, 87                                   |
| .,                                       | panel, 85–86                                  |
| K                                        | renaming, 88                                  |
| Keep Options, using with paragraphs, 129 | showing and hiding, 333                       |
| kerning and tracking, adjusting, 183–184 | viewing for Illustrator files, 286            |
|                                          | ~                                             |

| layouts                                                             | master items, overriding, 68, 76–78               |
|---------------------------------------------------------------------|---------------------------------------------------|
| displaying, 37                                                      | master pages                                      |
| for master pages, 67-68                                             | adding guides to, 60–61                           |
| leading, applying, 172                                              | applying to document pages, 70–71                 |
| letter spacing, adjusting, 183–184.                                 | centering, 61                                     |
| See also spacing                                                    | changing properties, 65                           |
| levels, explained, 325                                              | creating text frames on, 63-65                    |
| libraries. See CC (Creative Cloud) libraries;                       | dragging guides from rulers, 61–63                |
| InDesign libraries; object libraries                                | icon visibility, 59, 68                           |
| line breaks, adjusting, 185–188                                     | modifying parent, 69                              |
| line styles, nesting, 244                                           | parent/child, 67-68                               |
| Line tool, using, 11–12                                             | placeholder frames for graphics, 66-67            |
| linear gradient, 224                                                | placeholder frames for text, 65-66                |
| lines, drawing, 122                                                 | renaming, 65                                      |
| linked files, viewing information about,<br>269–270. See also files | spread setup, 65                                  |
|                                                                     | measurement units, changing, 57                   |
| linking                                                             | Media panel, 396                                  |
| graphics frames, 104                                                | Menu bar, 9. See also context menus;              |
| imported tables, 301                                                | panel menus                                       |
| links. See also hyperlinks                                          | menu cover, creating, 322–323                     |
| checking before opening documents, 348                              | Merge Cells icon, 306                             |
| going to, 269, 273                                                  | metadata captions, adding to graphics             |
| updating, 8, 370                                                    | frames, 103–104                                   |
| Links panel                                                         | Metadata panel, 103                               |
| detaching, 269                                                      | missing files, identifying, 272                   |
| link status icons, 272                                              | missing fonts. See also fonts                     |
| list boxes versus combo boxes, 374                                  | adding, 150                                       |
| local formatting, 242. See also formatting                          | dialog box, 8                                     |
| locking, layers, 87                                                 | displaying information about, 150                 |
| М                                                                   | finding and changing, 149–150                     |
|                                                                     | missing link icon, identifying, 288               |
| Mac OS commands, 2                                                  | misspelled words, correcting, 158-159             |
| magazine cover, creating, 348–349                                   | Mixed Ink colors, 212                             |
| magnification, changing, 25–27                                      | mm (millimeters), 57                              |
| margin guides, resetting, 73                                        | monitor calibration, 204. See also                |
| margins                                                             | display performance                               |
| hanging punctuation outside, 180 setting, 57                        | motion paths, customizing for animations, 390–393 |
| mask, defined, 274                                                  | motion presets, using for animation, 384–387      |

| movies, adding to EPUBs, 394              | objects. See also effects; grouped objects; |
|-------------------------------------------|---------------------------------------------|
| moving                                    | key object                                  |
| Control panel, 22–23                      | adding to Content Conveyor, 104             |
| frames, 10                                | avoiding stacking, 52                       |
| images in frames, 99-101                  | changing stroke and fill, 49–50             |
| objects, 10, 14, 49                       | converting to buttons, 376                  |
| Tools panel, 22–23                        | dragging into libraries, 290                |
| multi-column text frames, creating, 93-94 | extending past pages, 16                    |
| multimedia, adding to EPUBs, 394–399      | features, 48                                |
| Myriad Pro fonts, 148–149                 | formatting for styles, 247–248              |
|                                           | moving and resizing, 10, 14                 |
| N                                         | moving and rotating, 49                     |
| native Adobe graphic files, importing,    | positioning, 37, 91                         |
| 281–287. See also graphics                | protecting from transparent objects, 357    |
| navigating                                | rotating, 116                               |
| documents, 27–29                          | scaling, 119                                |
| to pages, 75                              | seeing before dragging, 10                  |
| nested line styles, 244                   | selecting, 342                              |
| nested styles                             | solid-color, 327                            |
| creating, 244–247                         | transforming and aligning, 115–119          |
| using, 242–247                            | types of, 10                                |
| nesting character styles, 242-243         | opacity                                     |
| New Document dialog box, 58               | specifying, 325, 327–328                    |
| newsletter, creating, 56                  | using with transparency, 341                |
| Next Page Number character, 143.          | opening files, 8                            |
| See also page numbers                     | OpenType fonts, 171                         |
| Noise, using with transparency, 341       | Optical Margin Alignment, selecting, 180    |
| Notes panel, 162                          | Optimized Subsampling option, 362           |
| numbered lists, creating, 192             | Option key. See keyboard shortcuts          |
| numbering pages, 58, 65, 74–75            | Outer Glow effect, 335                      |
|                                           | overset text. See also text                 |
| 0                                         | handling, 39, 133                           |
| object libraries, using, 287–288          | identifying, 41                             |
| object styles. See also styles            | _                                           |
| applying, 251                             | Р                                           |
| creating, 249–250                         | p (picas), 57                               |
| explained, 42                             | packaging files, 353–354                    |
| working with, 51                          |                                             |

| page numbers. See also Next Page             | paragraphs                              |
|----------------------------------------------|-----------------------------------------|
| Number character                             | Keep Options, 129                       |
| changing, 74–75                              | selecting, 89                           |
| inserting, 65                                | parent master, modifying, 69-70         |
| starting, 58                                 | parent-child graphics frames, modifying |
| Page Size option, 57                         | and updating, 105-108. See also         |
| pages. See also document pages               | graphics frames                         |
| adding while flowing text, 139               | parentheses, displaying, 76             |
| fitting in windows, 16                       | pasteboard                              |
| navigating, 27–28                            | features, 15–16                         |
| previewing, 359–360                          | identifying, 9                          |
| Pages panel                                  | resizing, 15                            |
| displaying page icons, 70                    | PDF files, exporting, 377–378           |
| using, 19                                    | PDF form fields                         |
| panel groups, creating, 167                  | adding descriptions, 375                |
| panel menus, using, 30-31. See also Menu bar | check boxes, 373                        |
| panels                                       | combo boxes, 374                        |
| docking, 9                                   | creating, 370                           |
| expanding and collapsing, 19-20              | radio buttons, 372-373                  |
| floating, 20, 22                             | tab order, 375                          |
| hiding, 78                                   | text fields, 371–372                    |
| managing, 44                                 | PDF proofs, creating, 354–356           |
| opening and closing, 18–19                   | Pen tool, 14, 392–393                   |
| rearranging and customizing, 20-22           | Pencil tool, 14                         |
| resizing, 22                                 | Photoshop files                         |
| resource, 32                                 | importing, 281–282                      |
| PANTONE color swatches, 208–209, 357,        | importing with alpha channels, 277-278  |
| 364-365. See also swatches                   | Photoshop paths, 278-280                |
| [Paper] color, 220                           | placeholder frames                      |
| paragraph alignment, changing, 179–180       | for graphics, 66–67                     |
| paragraph formats, 40                        | for text, 65–66                         |
| paragraph indents, adjusting, 192            | placeholder text                        |
| paragraph shading, applying, 193–196         | replacing, 78                           |
| paragraph spacing, changing, 169–170         | using, 76–77                            |
| paragraph styles, 42                         | polygons, creating, 113–114             |
| applying, 43-44, 130, 238                    | postcard document. See also documents   |
| applying to text, 140–141                    | best practices, 52                      |
| creating, 236–238                            | creating, 36                            |
| explained, 42                                | Precise, using with transparency, 341   |
| panel, 20–21                                 | preferences, modifying, 31–32           |

| preferences file, locating, 4                       | R                                             |
|-----------------------------------------------------|-----------------------------------------------|
| preflight profile                                   | radial gradient, 224                          |
| creating, 352                                       | radio buttons, adding, 372–373                |
| loading, 205–206                                    | ragged lines, balancing, 188                  |
| selecting, 206–207                                  | Rectangle Frame tool, using, 12–14, 66        |
| preflighting                                        | Rectangle tool, 14                            |
| documents, 38–39                                    | removing text frames, 136                     |
| files, 349–351                                      | renaming                                      |
| starting with, 52                                   | files, 8                                      |
| Presentation mode, viewing documents in, 51         | layers, 88                                    |
| previewing                                          | master pages, 65                              |
| documents, 229, 386                                 | Reset Advanced option, 8                      |
| flattening transparency effects, 358                | resizing                                      |
| pages, 359–360                                      | columns, 305                                  |
| separations, 356–357                                | document pages, 73                            |
| print presets, saving, 360–363                      | graphics frames, 46                           |
| printer spreads, 85. <i>See also</i> spreads        | graphics frames to crop graphics, 97          |
| printers, downloading fonts to, 365                 | and moving images in frames, 99–101           |
| printing                                            | objects, 10, 14                               |
| graphics, 364                                       | panels, 22                                    |
| proofs, 360–363                                     | pasteboard, 15                                |
| printing instructions, changing, 353                | text frames, 89–90, 92, 130–131               |
| printing requirements, defining, 205–207            | resolution, adjusting, 9                      |
| process and spot colors, 212                        | resources, 5                                  |
| profiling software, 204                             | restoring text, 17                            |
| proofs, printing, 360–363                           | Reveal In features, 270                       |
| .psd files, 277–278                                 | revised graphics, updating, 270–272.          |
| pt (points), 57                                     | See also graphics                             |
| Publish Online feature, 402–403                     | RGB (red, green, blue), 201                   |
| punctuation                                         | right-indent tab, inserting, 175              |
| applying styles to, 46                              | Rollover state, deleting, 376                 |
| hanging outside margin, 180                         | rotating                                      |
|                                                     | images within frames, 116–117                 |
| Q                                                   | objects, 49, 116                              |
| QR (quick response) code, creating and editing, 121 | spreads, 79                                   |
| Quick Apply, using with styles, 241                 | rounded corners, adding to frames,<br>114–115 |
|                                                     | row heights, adjusting, 304–306, 312–313      |

| rows. See also tables                      | shortcuts. See keyboard shortcuts                                       |
|--------------------------------------------|-------------------------------------------------------------------------|
| adding and deleting, 302-303               | Size, using with transparency, 341                                      |
| deleting, 304                              | slideshows, adding to EPUBs, 397–398                                    |
| dragging and dropping, 304                 | slug areas, setting up, 360                                             |
| rearranging, 304                           | Small Caps style, 154                                                   |
| selecting, 304                             | Smart Guides                                                            |
| rulers, dragging guides from, 61-63        | displaying, 106                                                         |
| rules                                      | Illustrator files and transparency, 333                                 |
| adding above paragraphs, 192–193           | using, 91                                                               |
| adjusting above paragraphs, 195–196        | Smart Text Reflow, using, 139                                           |
| _                                          | snippets. See also footers and headers                                  |
| S                                          | importing and creating, 69–70                                           |
| Satin effect, 335                          | using, 292                                                              |
| Save As option, 8                          | Softer, using with transparency, 341                                    |
| saving                                     | software, installing, 2–3                                               |
| document settings, 57-58                   | sorting list items, 374                                                 |
| print presets, 360–363                     | sounds, adding to EPUBs, 395–396                                        |
| and restoring Defaults file, 4–5           | spacing, changing between paragraphs,                                   |
| scaling objects, 119                       | 169–170. <i>See also</i> letter spacing;                                |
| screen modes, toggling between, 359        | word spacing                                                            |
| search direction, toggling, 153            | Span Columns dialog box, opening, 178                                   |
| Search menu, using, 153                    | special characters, adding, 174–175                                     |
| sections, using for page numbering, 74–75  | spelling, checking, 156–159                                             |
| selecting                                  | spot colors                                                             |
| paragraphs, 89                             | converting to CMYK color, 364–366                                       |
| and using tools, 10–14                     | and process colors, 212<br>spreads, 85. <i>See also</i> printer spreads |
| Selection tool                             | navigating, 28                                                          |
| resizing images, 100                       | rotating, 79                                                            |
| switching to Type tool, 313                | and transparency, 341                                                   |
| using, 10                                  | viewing after completion, 78                                            |
| separations, previewing, 356–357           | squares, creating, 13                                                   |
| settings, changing defaults, 350. See also | Start Page # box, 58                                                    |
| document settings                          | story, defined, 42                                                      |
| shading paragraphs, 193–196                | Story Editor                                                            |
| Shadow effects, 335                        | revising text, 39                                                       |
| shapes, converting, 113–114                | using, 160–161                                                          |
| shapes of frames, modifying, 112–115       | straddle head, creating for columns,                                    |
| sharing styles, 260                        | 177–178                                                                 |
| Shift key. See keyboard shortcuts          | Stroke/Fill box, using, 216–217                                         |

| strokes                                          | system shortcuts, disabling, 27. See also |
|--------------------------------------------------|-------------------------------------------|
| applying colors to, 219–220                      | keyboard shortcuts                        |
| applying to text, 182                            | <b>T</b>                                  |
| and fill, 49–50                                  | Т                                         |
| style definitions, updating, 251                 | tab characters, viewing, 188              |
| style groups, using, 130                         | tab leaders, adding, 188–189              |
| styles. See also cell styles; object styles;     | tab order, setting for form fields, 375   |
| table styles                                     | table borders, adding, 309–310            |
| applying, 172, 235                               | table cells                               |
| applying with Quick Apply, 241                   | adding graphics, 310–314                  |
| basic, 235                                       | anchoring graphics, 313–314               |
| creating, 253                                    | fill colors, 308                          |
| formatting objects for, 247-248                  | merging in tables, 306                    |
| keyboard shortcuts, 237                          | Table panel, 315                          |
| loading from documents, 260-262                  | table styles. See also styles             |
| modifying and redefining, 235                    | applying, 257, 317–318                    |
| redefining, 259                                  | creating, 255–257, 315–317                |
| sharing, 260                                     | selecting, 300                            |
| types of, 42                                     | tables. See also columns; rows            |
| updating globally, 258–259                       | adding and deleting rows, 302-303         |
| using for formatting, 52                         | Clip Contents To Cell option, 311         |
| Styles panels                                    | column widths, 304–306                    |
| groups, 247                                      | converting text to, 299-300               |
| Load option, 235                                 | creating, 299                             |
| Subhead style, choosing, 43–44                   | creating from text, 257                   |
| submitting forms, 376–377                        | effects, 307                              |
| swatches. See also CMYK (cyan, magenta,          | fill patterns, 307                        |
| yellow, black) color; gradient                   | formatting, 307–310                       |
| swatch; PANTONE color swatches;<br>tint swatches | header rows, 314–315                      |
| converting color mode for, 207                   | importing, 301                            |
| finding unused, 357                              | merging cells, 306                        |
| Swatches panel                                   | row heights, 304–306                      |
| expanding, 30                                    | showing hidden characters, 300            |
| opening, 327                                     | spanning columns, 299                     |
| using, 210                                       | text placement, 304-306                   |
| switching between documents, 60                  | tabs                                      |
| SWOP (Specifications for Web Offset              | creating for windows, 18                  |
| Publications), 204                               | right-indent, 175                         |
| Sync Fonts option, 8                             | setting, 188–192                          |
| , r                                              | working with, 190                         |

| Technique, using with transparency, 341 | repositioning, 14, 40                        |
|-----------------------------------------|----------------------------------------------|
| text. See also overset text             | reshaping, 92–93                             |
| adding, 39–42                           | resizing, 92, 130–131                        |
| adding placeholder frames for, 65-66    | rounding corners, 114–115                    |
| aligning, 167–168                       | threading, 52                                |
| aligning to tabs, 188–189               | text inset, adjusting, 94–95                 |
| applying colors to, 220–222             | Text layer, displaying, 86                   |
| applying paragraph styles, 140–141      | text placement, adjusting in tables, 304–306 |
| applying stroke, 182                    | text wrap, adding to anchored graphics       |
| character styles, 44                    | frames, 283–285                              |
| converting to tables, 299–300           | Text Wrap panel, 111                         |
| creating tables from, 257               | threaded frames, creating, 136–137.          |
| deleting, 39                            | See also frames                              |
| editing by dragging and dropping,       | TIFF (Tagged Image File Format), 323         |
| 159–160                                 | Tile options, using to print layouts, 366    |
| entering, 151                           | Timing panel, using with animations,         |
| finding and changing, 153–154           | 387–388                                      |
| flowing automatically, 138–139          | tint swatches. <i>See also</i> swatches      |
| flowing manually, 132–133               | applying, 224                                |
| importing, 151–152                      | creating, 223                                |
| importing and flowing, 40–42            | tools                                        |
| importing into frames, 129              | alternating between, 13                      |
| restoring, 17                           | selecting and using, 10–14                   |
| revising, 39                            | Tools panel                                  |
| styling and placing, 40                 | locating, 9–10                               |
| transparency settings, 333-334          | moving, 22–23                                |
| typing and styling, 39-40               | undocking, 22                                |
| wrapping around graphics, 110-111       | tracking and kerning, adjusting, 183–184     |
| text fields, adding, 371–372            | tracking changes, 161–162                    |
| text files, selecting, 152              | training resources, 5                        |
| text flow, adjusting in frames, 143     | Transform panel, 62                          |
| text frames. See also frames            | transparency                                 |
| creating, 41                            | applying to text, 333–334                    |
| creating and resizing, 89–90            | bitmap graphics, 331                         |
| creating on master pages, 63–65         | blending modes, 328–329                      |
| creating while flowing text, 134–135    | effects, 335                                 |
| multi-column, 93–94                     | Effects panel, 326                           |
| options, 40                             | flattener presets, 359                       |
| pre-threading, 132                      | offset distance, 341                         |
| removing, 136                           | opacity of solid-color objects, 327–328      |

| transparency (continued)              | vertical alignment, adjusting, 94–95.  See also aligning     |
|---------------------------------------|--------------------------------------------------------------|
| settings and options, 341             | vertical spacing, adjusting, 167–168                         |
| showing and hiding layers, 333        | video files, importing for EPUB, 394                         |
| vector graphics, 329–330              | view commands, using, 25                                     |
| verifying in documents, 342           | View Threshold value, customizing, 168                       |
| transparency effects, flattening, 358 | viewing guides, 37                                           |
| Type tool                             | viewing guides, 37                                           |
| dragging frames with, 63              | W                                                            |
| loading with text files, 134          |                                                              |
| switching to Selection tool, 313      | Web Edition, accessing, 3                                    |
| using, 11, 39–40                      | windows. See also document window                            |
| Typekit fonts, 3                      | creating tabs for, 18                                        |
| Typical Display option, 201           | managing, 17                                                 |
| typography example, 166–167           | Windows commands, 2                                          |
| U                                     | word spacing, adjusting, 183–184.<br><i>See also</i> spacing |
| undoing                               | words                                                        |
| changes, 11                           | adding to dictionary, 157                                    |
| frame creation, 13                    | autocorrecting, 159                                          |
| units of measurement, changing, 57    | copying, 160                                                 |
| unlocking frames, 113                 | correcting misspellings, 158-159                             |
| Update Links option, 8                | workspace                                                    |
| updating                              | customizing, 24                                              |
| links, 370                            | interface, 9                                                 |
| revised graphics, 270–272             | Wrap To menu, 111                                            |
| style definitions, 251                |                                                              |
| styles globally, 258–259              | X                                                            |
| Use Global Light, using with          | X Offset and Y Offset, using with                            |
| transparency, 341                     | transparency, 341                                            |
|                                       | V                                                            |
| V                                     | Υ                                                            |
| vector graphics                       | Yield sign, 87                                               |
| applying transparency, 329–330        | _                                                            |
| and bitmap graphics, 267–268          | Z                                                            |
| versions of files, determining, 272   | Zoom tool, using, 26–27, 100                                 |
| Č                                     | Ž                                                            |